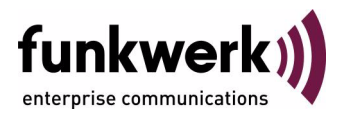

# **Wx002-, WIx040-, WIx065-Serie Release Notes Systemsoftware 7.8.2**

Copyright © 12. Februar 2009 Funkwerk Enterprise Communications GmbH Version 1.0

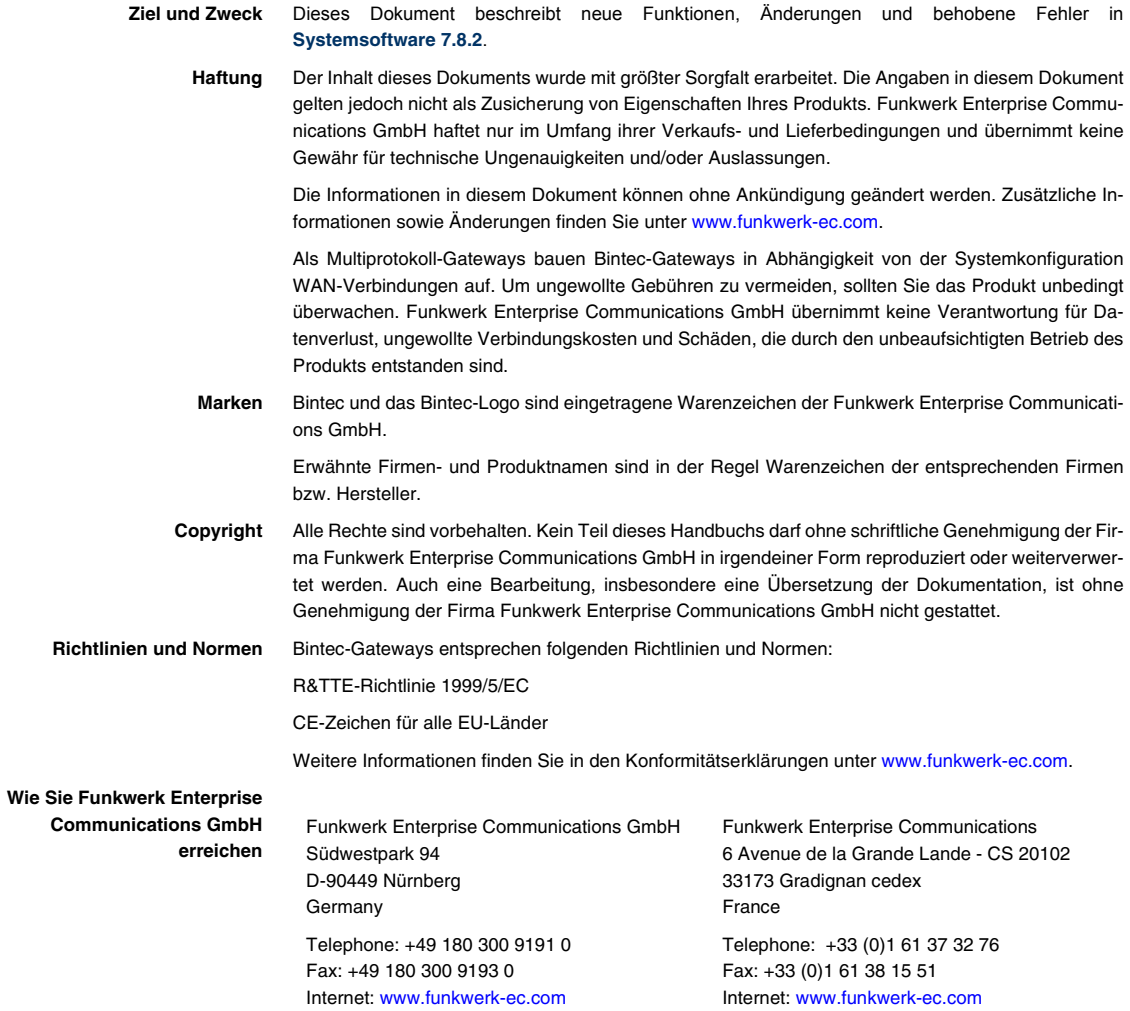

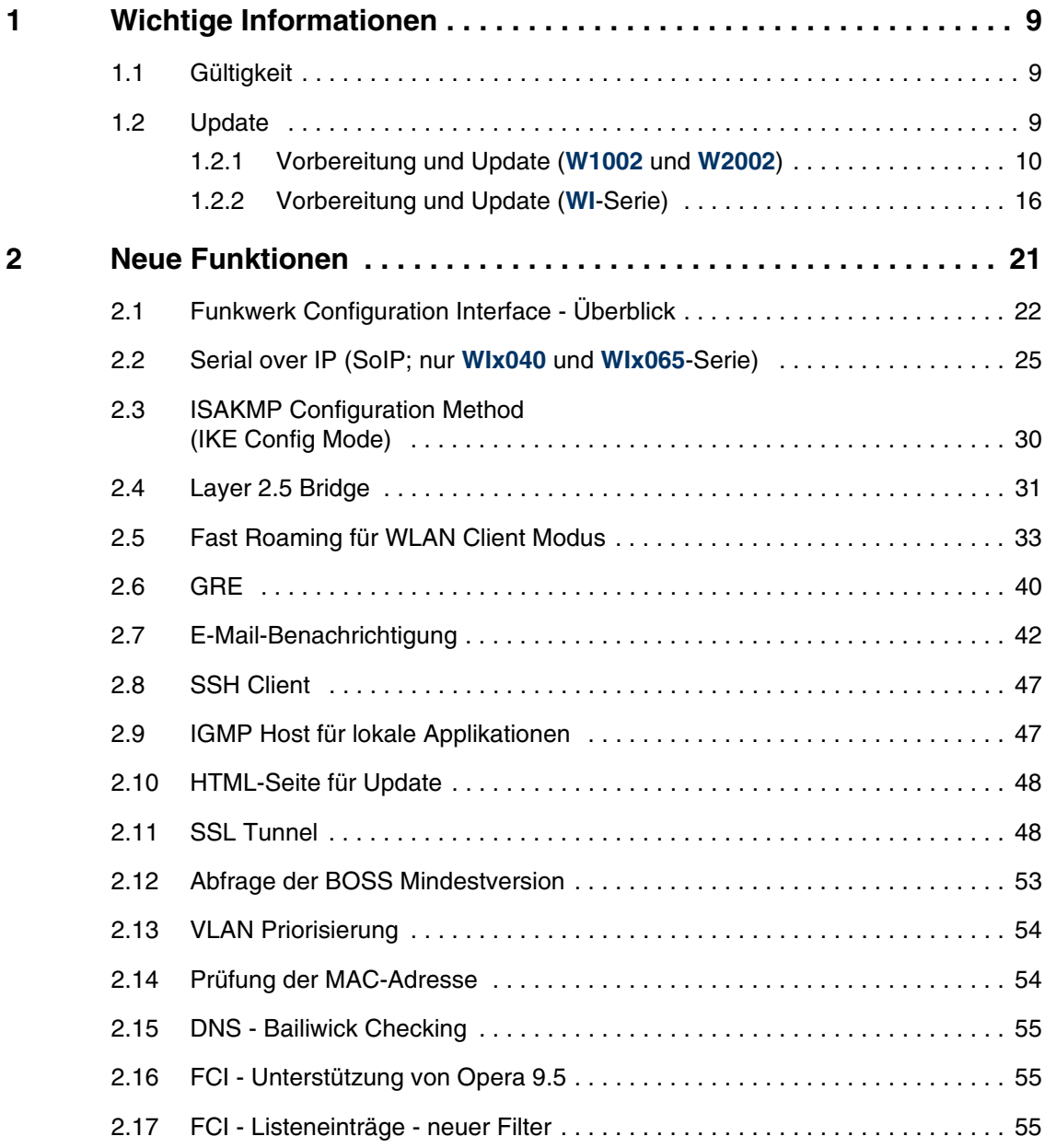

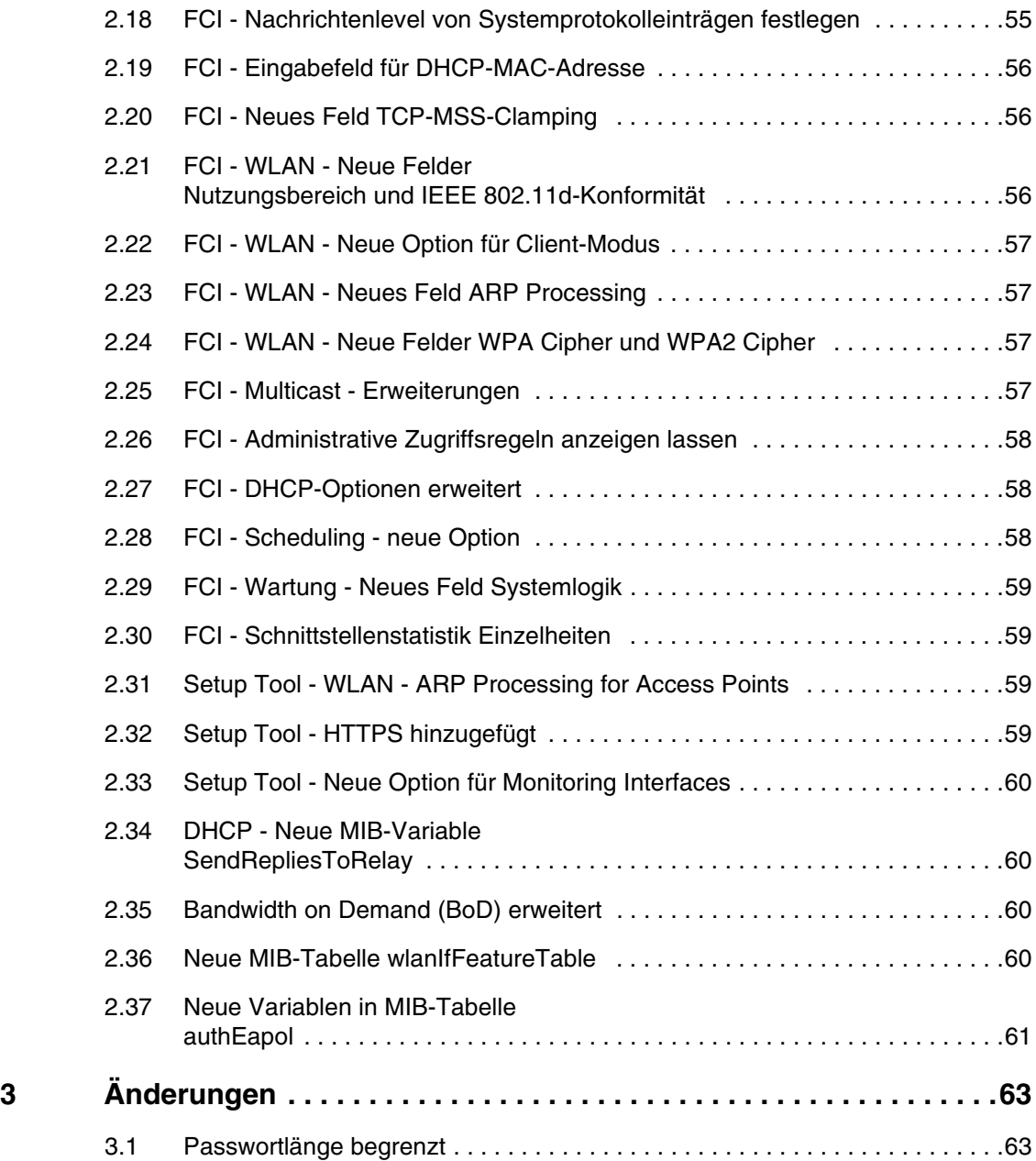

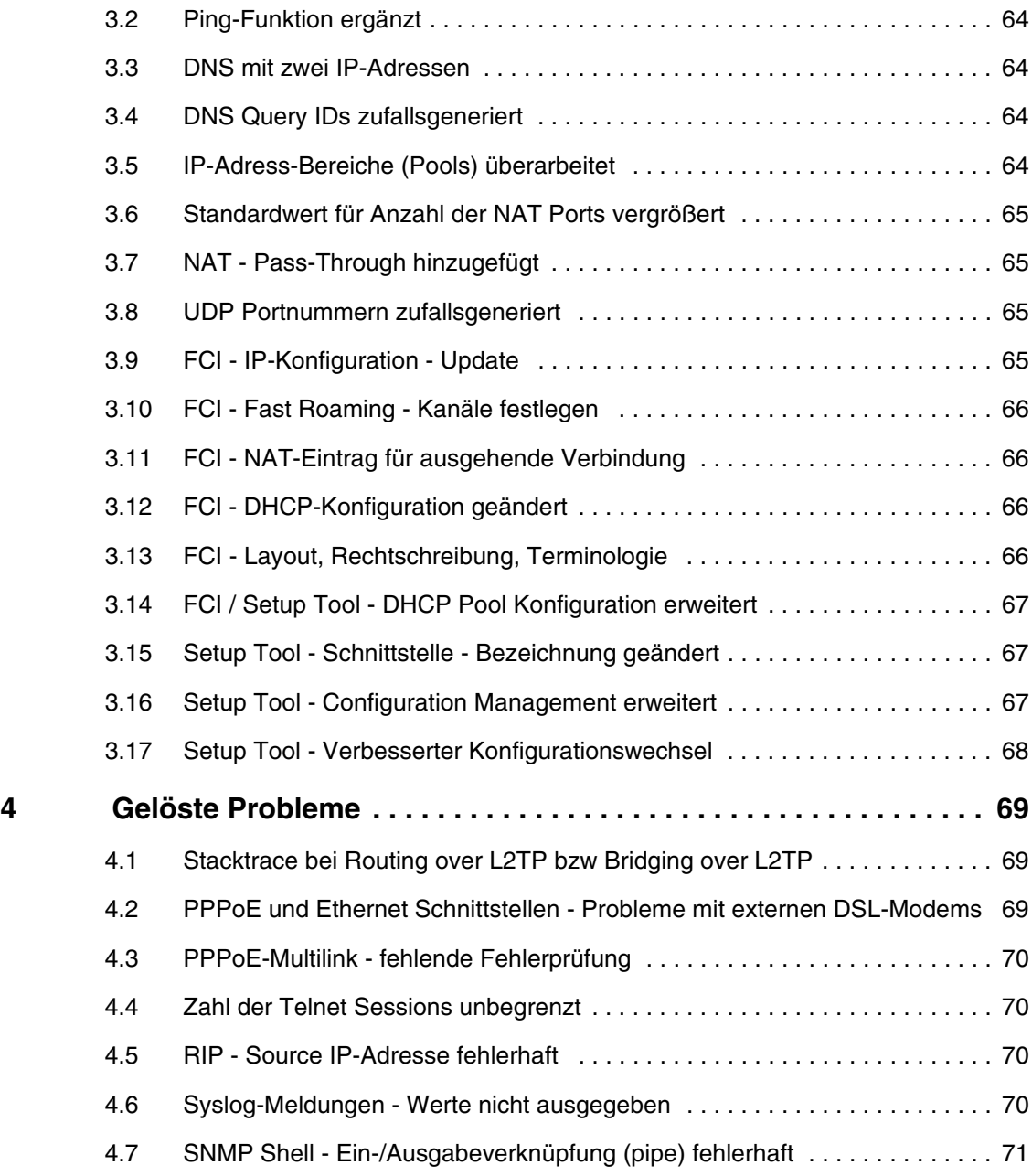

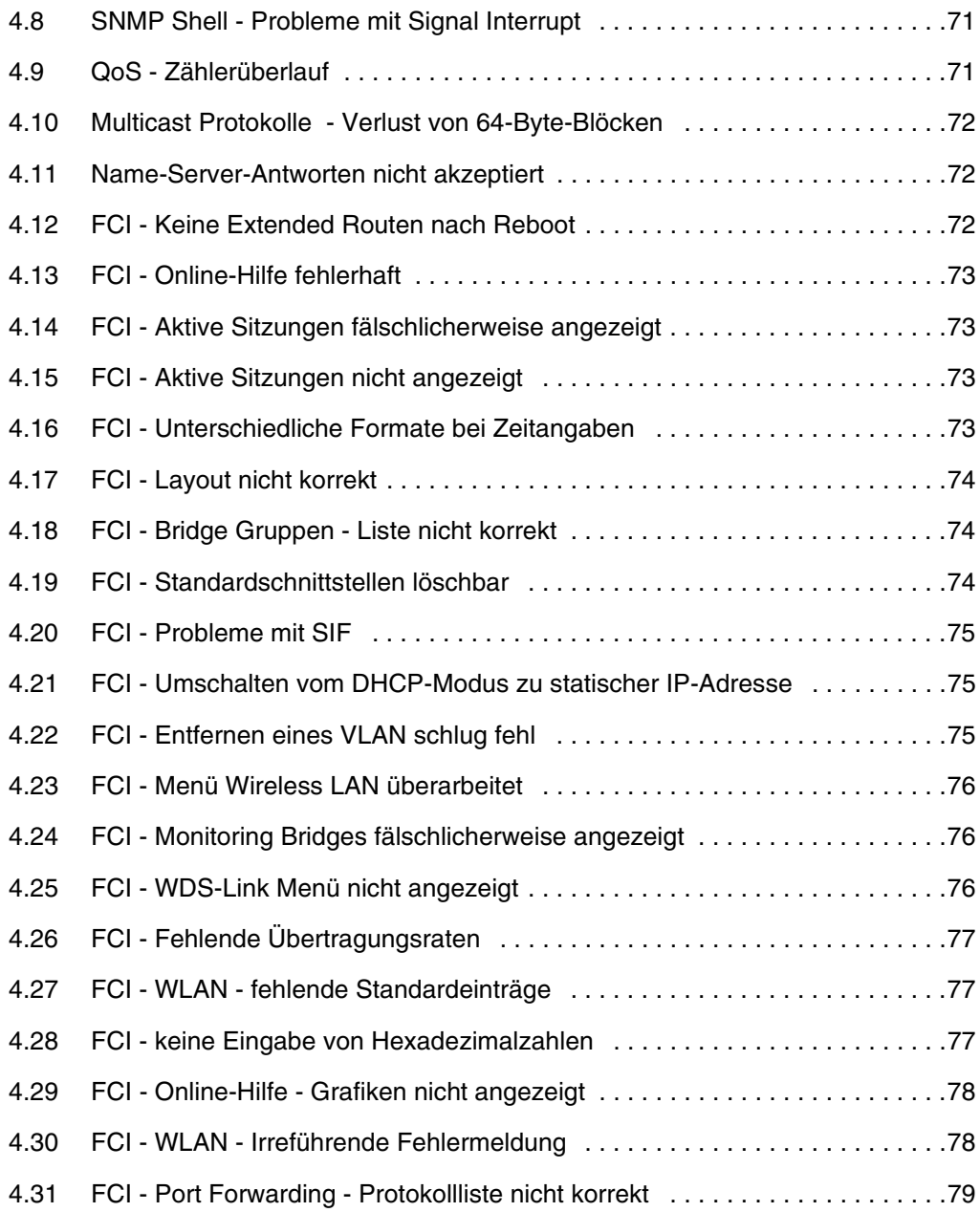

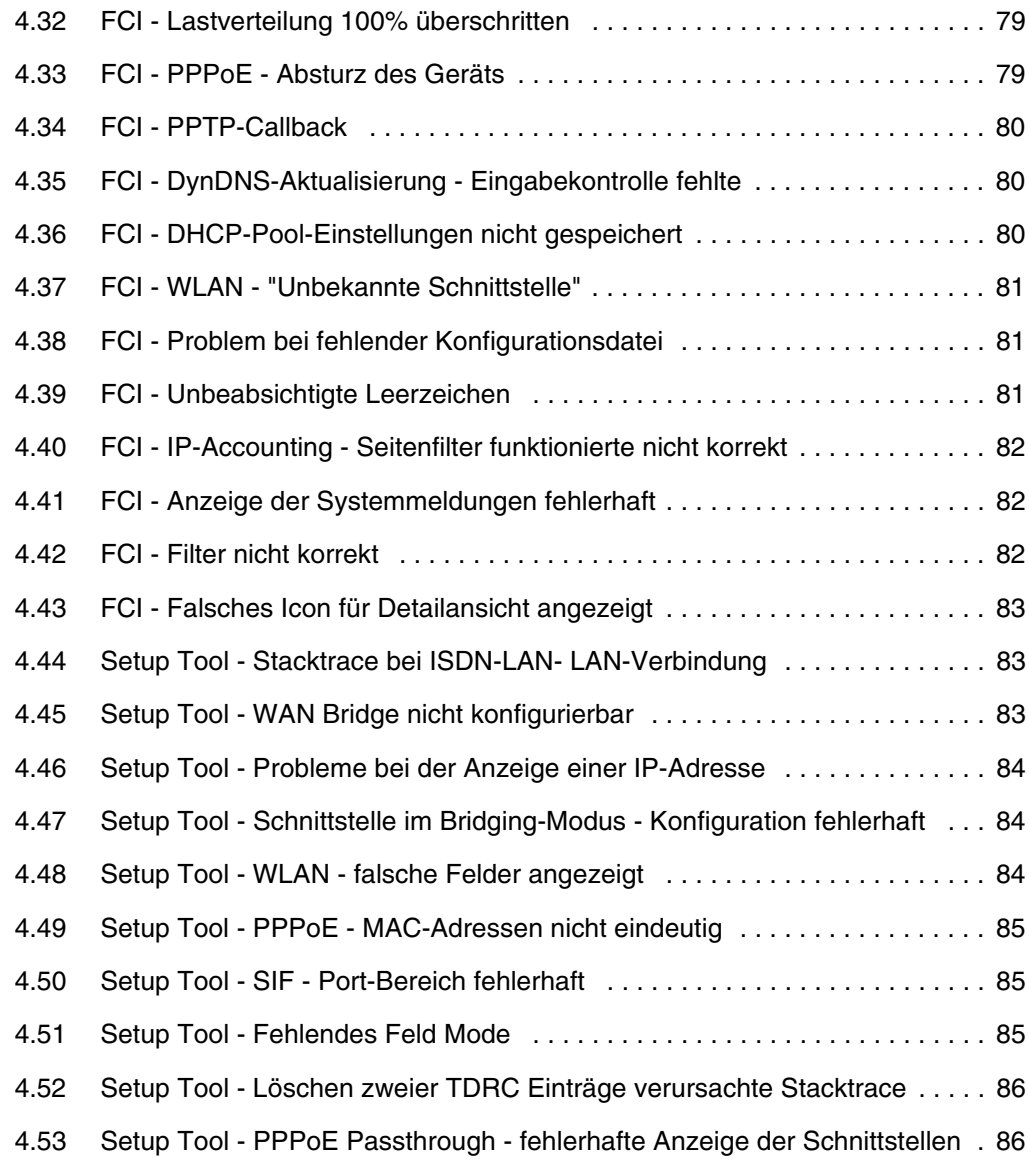

## <span id="page-8-0"></span>**1 Wichtige Informationen**

**Bitte lesen Sie die folgenden Informationen zu Systemsoftware 7.8.2 aufmerksam, um Probleme beim Update oder bei der Verwendung der Software zu vermeiden.**

## <span id="page-8-1"></span>**1.1 Gültigkeit**

**Systemsoftware 7.8.2** steht ausschließlich für folgende Geräte zur Verfügung und kann auf anderen Geräten nicht eingesetzt werden:

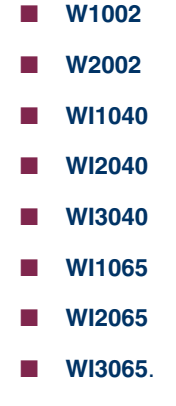

**Hinweis**

Beachten Sie, dass eine Neuerung, Änderung oder.die Lösung eines Problems auf Ihrem Gerät nur dann zur Verfügung steht, wenn das beschriebene Menü angezeigt wird.

## <span id="page-8-2"></span>**1.2 Update**

Bei den Geräten **W1002** und **W2002** wird, sofern Sie sie unter ACE betreiben, mit **Systemsoftware 7.8.2** das Betriebssystem auf BOSS umgestellt. Die Geräte der **WI**-Serie werden bereits mit dem Betriebssystem BOSS ausgeliefert.

Konfigurationen, die unter **Systemsoftware 7.8.2** erstellt oder gesichert werden, sind daher zu früheren Versionen unserer Systemsoftware, die unter dem Betriebsystem ACE erstellt wurden, inkompatibel.

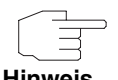

Beachten Sie, dass die Konfiguration Ihres Geräts während eines Updates verlorengeht.

Die folgende Tabelle gibt einen Überblick über die verfügbaren Updates und Update-Mechanismen:

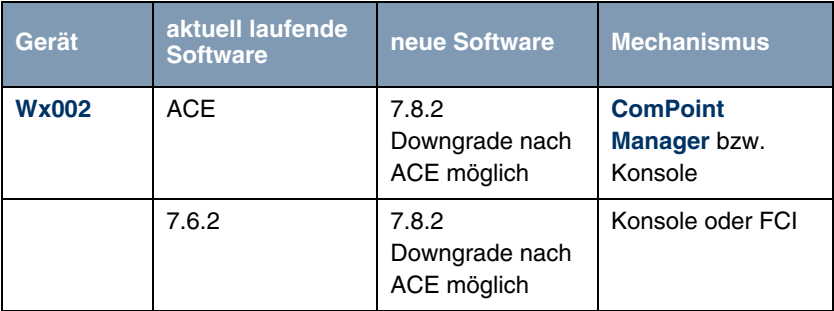

### <span id="page-9-0"></span>**1.2.1 Vorbereitung und Update (W1002 und W2002)**

**Bei einem Update auf Systemsoftware 7.8.2 wird das Betriebssystem ggf. automatisch von ACE auf BOSS umgestellt.**

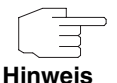

Wenn Sie Ihr Gerät bereits unter **Systemsoftware 7.5.1** oder höher betreiben, verfahren Sie mit dem Update wie für die Geräte der **WI**-Serie beschrieben ([siehe "Vorbereitung und Update \(WI-Serie\)" auf Seite 16](#page-15-0)).

Gehen Sie für das Update folgendermaßen vor:

<span id="page-9-1"></span>**Update vorbereiten** 1. Für das Update benötigen Sie für das Gerät **W1002** die Datei W1002\_boss\_s7802.afw bzw. für das Gerät **W2002** die Datei W2002\_boss\_s7802.afw. Zusätzlich benötigen Sie die Datei W1002\_Blup\_LED\_SCHEME.w1p bzw. W2002\_Blup\_LED\_SCHEME.w2p, um nach dem Update die LEDs des jeweiligen Geräts zu aktivieren.

Stellen Sie sicher, dass das Programm **ComPoint Manager** von Artem und die Dateien, welche Sie für den Update benötigen, auf Ihrem PC verfügbar sind.

Wenn das Programm und/oder die beiden Dateien nicht auf Ihrem PC verfügbar sind, geben Sie [www.funkwerk-ec.com](http://www.funkwerk-ec.com) in Ihren Browser ein.

Die Funkwerk-Homepage öffnet sich. Im Download-Bereich Ihres Geräts finden Sie das Programm und die benötigten Dateien.

- 2. Installieren Sie das Programm auf Ihrem Rechner. Alternativ können Sie das Programm von der CD-ROM laden, die Sie zusammen mit Ihrem Access Point erhalten haben.
- 3. Speichern Sie die beiden Dateien auf Ihrem PC.
- 4. Stellen Sie sicher, dass sich der Access Point, für den Sie das Update durchführen wollen, im selben Netz befindet wie der PC, auf dem das Programm **ComPoint Manager** installiert ist.
- 5. Starten Sie den **ComPoint Manager**. Der **ComPoint Manager** erkennt die im Netzwerk installierten Access Points und zeigt sie in seinem Hauptfenster in einer Liste.
- 6. Falls das Gerät, für welches Sie das Update durchführen wollen, noch keine IP-Adresse besitzt, weisen Sie ihm im **ComPoint Manager** unter **KONFIGURATION** ➜ **IP-EINSTELLUNGEN** eine IP-Adresse aus Ihrem Netz zu.
- 7. Geben Sie im folgenden Fenster das Kennwort des Benutzers Admin ein, falls es im **ComPoint Manager** unter **EXTRAS** ➜ **KENNWORT** noch nicht eingegeben wurde.

#### **Boot-Konfiguration sichern** Sichern Sie die aktuelle Boot-Konfiguration für einen etwaigen späteren Downgrade. Gehen Sie dazu folgendermaßen vor:

- 1. Wählen Sie im **ComPoint Manager** in der Geräteliste das Gerät, dessen Boot-Konfiguration Sie sichern wollen.
- 2. Wählen Sie im **ComPoint Manager KONFIGURATION** ➜ **KONFIGURATION SPEICHERN**.
- 3. Wenn Sie dazu aufgefordert werden, geben Sie das Kennwort ein. Das Fenster **SPEICHERN UNTER** öffnet sich.
- 4. Wählen Sie den gewünschten Ordner, den Dateinamen können Sie übernehmen. Klicken Sie auf **Speichern**. Sie sehen die Meldung "Gerätekonfiguration erfolgreich gespeichert."

5. Bestätigen Sie mit **OK**. Die Konfiguration ist im gewählten Ordner gespeichert.

**Update durchführen** Führen Sie das Update als Firmware Upgrade mit dem **ComPoint Manager** durch.

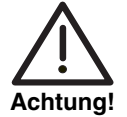

Die Folge von unterbrochenen Update-Vorgängen könnte sein, dass Ihr Access Point nicht mehr bootet. Schalten Sie Ihren Access Point nicht aus, während das Update durchgeführt wird.

- 1. Klicken Sie im Hauptfenster des **ComPoint Managers** in der Geräteliste auf das Gerät, für welches Sie das Update durchführen wollen.
- 2. Wählen Sie **KONFIGURATION** ➜ **FIRMWARE LADEN**.
- 3. Klicken Sie auf **Software auswählen**.
- 4. Klicken Sie auf **Durchsuchen**, wählen Sie den Ordner, in welchem sich die Dateien befinden und bestätigen Sie mit **OK**. Sie sehen die gewünschte(n) Datei(en).
- 5. Wählen Sie abhängig vom Gerät die gewünschte Firmware, d.h. W1002\_boss\_s7802.afw für **W1002** bzw. W2002\_boss\_s7802.afw für **W2002**, bestätigen Sie Ihre Einstellungen mit **OK** und klicken Sie auf **Firmware aufspielen**.

Der **ComPoint Manager** prüft, ob die gewählte Firmware für das Gerät geeignet ist und überträgt sie gegebenenfalls an das Gerät.

Die serielle Schnittstelle wird dabei gemäß des BOSS-Standards automatisch auf 9600 Baudrate, 8 Datenbits, keine Parität, 1 Stoppbit, No Handshake umgeschaltet.

Sie sehen die Meldung "Die geladene Firmware wird nach einem Neustart aktiv."

6. Wählen Sie die Option "Jetzt neu starten (empfohlen)" und bestätigen Sie mit **OK**.

Das Gerät startet neu.

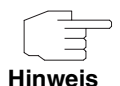

Das Gerät startet mit der neuen Software und der Standard-IP-Adresse 192.168.0.252, aber ohne Konfiguration. Die LEDs sind nicht aktiv.

Nach dem Update von ACE auf BOSS können Sie nur folgende Funktionen des **ComPoint Managers** nutzen:

- Discovery Server
- IP-Konfiguration.

Alle weiteren Konfigurationsoptionen werden unter BOSS mit dem **Funkwerk Configuration Interface** vorgenommen.

- **LEDs aktivieren** Um die Funktion der LEDs zu aktivieren, müssen Sie je nach Gerät die Datei W1002\_Blup\_LED\_SCHEME.w1p bzw. W2002\_Blup\_LED\_SCHEME.w2p laden.
	- 1. Stellen Sie sicher, dass sich Ihr PC im selben Netz befindet wie der Access Point, dessen LEDs Sie aktivieren wollen. Weisen Sie dazu Ihrem PC in den Netzwerkeinstellungen gegebenenfalls eine geeignete (zweite) IP-Adresse zu.
	- 2. Geben Sie die Standard-IP-Adresse Ihres Geräts 192.168.0.252 in einen Browser ein.

Das Browser-Fenster öffnet sich.

- 3. Melden Sie sich mit dem Benutzernamen admin und dem Passwort funkwerk an Ihrem Gerät an und klicken Sie auf **Login**. Die Status-Seite des **Funkwerk Configuration Interface** öffnet sich.
- 4. Stellen Sie sicher, dass als Sprache Deutsch eingestellt ist.
- 5. Klicken Sie auf **WARTUNG** ➜ **SOFTWARE & KONFIGURATION**.
- 6. Wählen Sie im Feld **AKTION** den Wert Systemsoftware aktualisieren.
- 7. Wählen Sie im Feld **QUELLE** den Wert Lokale Datei und klicken Sie auf die Schaltfläche **Durchsuchen**.
- 8. Klicken Sie auf den gewünschten Dateinamen, z. B. W1002\_Blup\_LED\_SCHEME.w1p und dann auf **Öffnen**.
- 9. Bestätigen Sie mit **Los**. Die Meldung "Router Maintenance. Please stand by. Operation in pro-

gress." zeigt, dass die gewählte Datei in das Gerät geladen wird. Wenn der Ladevorgang beendet ist, sehen Sie die Meldung "Router Maintenance. Success. Operation completed successfully. The router must be restarted."

10. Klicken Sie auf **Reboot**.

Das Gerät startet, die LEDs leuchten. Das Browser-Fenster öffnet sich.

Sie können sich an Ihrem Gerät anmelden und es konfigurieren.

**Downgrade Bei einem Downgrade wird automatisch das Betriebssystem von BOSS auf ACE umgestellt.**

> Für diesen Vorgang benötigen Sie je nach Gerät die Datei W1002 ace 6 18.w1p bzw. W2002 ace 6 18.w2p, die Sie unter [www.funkwerk-ec.com](http://www.funkwerk-ec.com) finden (siehe ["Update vorbereiten" auf Seite 10](#page-9-1)).

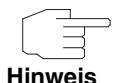

Beachten Sie, dass die Konfiguration Ihres Geräts während eines Downgrades verlorengeht. Lediglich die Konfiguration, die Sie vor dem Update gesichert haben, können Sie nach einem Downgrade weiterverwenden.

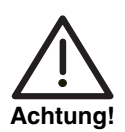

Die Folge von unterbrochenen Update- bzw. Downgrade-Vorgängen könnte sein, dass Ihr Access Point nicht mehr bootet. Schalten Sie Ihren Access Point nicht aus, während ein Downgrade durchgeführt wird.

**Downgrade durchführen**

Wenn Sie einen Downgrade von **Systemsoftware 7.8.2** durchführen wollen, gehen Sie folgendermaßen vor:

- 1. Geben Sie die IP-Adresse Ihres Geräts in einen Browser ein. Das Browser-Fenster öffnet sich.
- 2. Melden Sie sich mit Ihrem Benutzernamen und Passwort an Ihrem Gerät an und klicken Sie auf **Login**.
- 3. Stellen Sie sicher, dass als Sprache Deutsch eingestellt ist.
- 4. Klicken Sie auf **WARTUNG** ➜ **SOFTWARE & KONFIGURATION**.
- 5. Wählen Sie im Feld **AKTION** den Wert Systemsoftware aktualisieren.
- 6. Wählen Sie im Feld **QUELLE** den Wert Lokale Datei und klicken Sie auf die Schaltfläche **Durchsuchen**.
- 7. Klicken Sie auf den gewünschten Dateinamen, z. B. auf W1002\_ace\_6\_18.w1p und dann auf **Öffnen**.
- 8. Bestätigen Sie mit **Los**.

Der Vorgang nimmt einige Minuten in Anspruch. Währenddessen erscheint die Meldung "Router-Maintenance. Please stand by. Operation in progress." Die Meldung "Router-Maintenance. Success. Operation completed successfully. The router must be restarted" zeigt, dass der Ladevorgang beendet ist.

9. Klicken Sie auf **Reboot**.

Der Vorgang kann einige Minuten dauern. Das Gerät startet, die Status LED leuchtet grün.

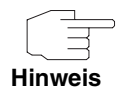

Mit dem **ComPoint Manager** können Sie den Access Point finden. Über den Browser ist das Gerät nicht mehr erreichbar.

**Konfiguration laden** Nach dem Downgrade auf ACE können Sie die Konfiguration wieder in Ihr Gerät laden, die Sie eventuell vor dem Update auf BOSS gesichert haben.

- 1. Starten Sie den **ComPoint Manager**. Der **ComPoint Manager** öffnet sich. Er erkennt die im Netzwerk installierten Access Points und zeigt sie in seinem Hauptfenster in einer Liste.
- 2. Weisen Sie Ihrem Gerät mit dem **ComPoint Manager** unter **KONFIGURATION** ➜ **IP-EINSTELLUNGEN** eine IP-Adresse aus Ihrem Netz zu.
- 3. Wählen Sie in der Liste das Gerät, in welches Sie die gespeichert Konfiguration laden wollen.
- 4. Wählen Sie im **ComPoint Manager KONFIGURATION** ➜ **KONFIGURATION AUFSPIELEN**.
- 5. Wenn Sie dazu aufgefordert werden, geben Sie das Kennwort des Benutzers Admin ein.

Das Fenster **ÖFFNEN** öffnet sich.

- 6. Wählen Sie die gewünschte Datei. Klicken Sie auf **Öffnen**. Sie sehen die Meldung "Konfiguration (Version x.xx) auf das Gerät (Version x.xx) aufspielen und einen Neustart durchführen?"
- 7. Wenn die beiden Versionsangaben übereinstimmen, bestätigen Sie die Einstellungen mit **Ja**.

Die Konfiguration wird in das Gerät übertragen. Sie sehen die Meldung "Konfiguration erfolgreich aufgespielt."

8. Klicken Sie auf **OK**. Sie können die Konfiguration in Ihrem Gerät verwenden.

### <span id="page-15-0"></span>**1.2.2 Vorbereitung und Update (WI-Serie)**

**Die Geräte der WI-Serie werden bereits mit Systemsoftware 7.6.2 ausgeliefert, verfügen also zur Konfiguration und Wartung über das Funkwerk Configuration Interface, das ein einfaches Update der Software ermöglicht. Daher ist ein Update auf zweierlei Arten möglich.**

**Update vorbereiten** 1. Für das Update benötigen Sie für die Geräte der **WI**-Serie die Datei bl7802.iny. Stellen Sie sicher, dass das Programm **ComPoint Manager** von Artem und die Datei, welche Sie für den Update benötigen, auf Ihrem PC verfügbar sind. Wenn das Programm und/oder die Datei nicht auf Ihrem PC verfügbar sind, geben Sie [www.funkwerk-ec.com](http://www.funkwerk-ec.com) in Ihren Browser ein. Die Funkwerk-Homepage öffnet sich. Im Download-Bereich Ihres Geräts finden Sie das Programm und die benötigten Dateien. 2. Installieren Sie das Programm auf Ihrem Rechner. Alternativ können Sie das Programm von der CD-ROM laden, die Sie zusammen mit Ihrem Access Point erhalten haben. 3. Speichern Sie die beiden Dateien auf Ihrem PC. 4. Stellen Sie sicher, dass sich der Access Point, für den Sie das Update durchführen wollen, im selben Netz befindet wie der PC, auf dem das Programm **ComPoint Manager** installiert ist. 5. Starten Sie den **ComPoint Manager**. Der **ComPoint Manager** erkennt die im Netzwerk installierten Access Points und zeigt sie in seinem Hauptfenster in einer Liste. 6. Falls das Gerät, für welches Sie das Update durchführen wollen, noch keine IP-Adresse besitzt, weisen Sie ihm im **ComPoint Manager** unter **KONFIGURATION** ➜ **IP-EINSTELLUNGEN** eine IP-Adresse aus Ihrem Netz zu.

7. Geben Sie im folgenden Fenster das Kennwort des Benutzers Admin ein, falls es im **ComPoint Manager** unter **EXTRAS** ➜ **KENNWORT** noch nicht eingegeben wurde.

Sie können nur folgende Funktionen des **ComPoint Managers** nutzen:

**Hinweis**

- Discovery Server
- IP-Konfiguration.

Alle weiteren Konfigurationsoptionen werden unter BOSS mit dem **Funkwerk Configuration Interface** vorgenommen.

#### **Update über das Funkwerk Configuration Interface**

Am komfortabelsten können Sie ein Update über das **Funkwerk Configuration Interface** im Menü **WARTUNG** ➜ **SOFTWARE & KONFIGURATION** vornehmen.

Wenn Sie das Update durchführen wollen, gehen Sie folgendermaßen vor:

1. Sichern Sie die aktuelle Boot-Konfiguration über das Menü **WARTUNG** ➜ **SOFTWARE & KONFIGURATION**:

a) Wählen Sie bei **AKTION** Konfiguration exportieren.

b) Belassen Sie alle anderen Einstellungen und klicken Sie auf **Los**.

c) Folgen Sie zum Sichern der Datei auf Ihrem PC den Anweisungen Ihres **Browsers** 

- 2. Bleiben Sie im Menü **WARTUNG** ➜ **SOFTWARE & KONFIGURATION**.
- 3. Wählen Sie im Feld **AKTION** Systemsoftware aktualisieren aus.
- 4. Wählen Sie als **QUELLE** für die Aktualisierung Aktuelle Software vom Funkwerk-Server aus. Die Systemdatei liegt auf dem offiziellen Funkwerk-Update-Server.
- 5. Klicken Sie auf **Los**. Ihre Anfrage wird bearbeitet. Der Vorgang nimmt einige Minuten in Anspruch. Die Meldung " System Maintenance. Success. Operation completed successfully. The system must be restarted." zeigt, dass der Vorgang beendet ist.
- 6. Klicken Sie auf **Reboot**.

Das Gerät startet, Sie können sich an Ihrem Gerät anmelden.

Weitere Möglichkeit um das Update durchzuführen:

- 1. Wählen Sie als **QUELLE** für die Aktualisierung Lokale Datei (Standardwert) aus. Die Systemdatei ist lokal auf Ihrem PC gespeichert. Für das Update benötigen Sie für die Geräte der **WI**-Serie die Datei INY\Blup\bl7802.iny, die Sie unter [www.funkwerk-ec.com](http://www.funkwerk-ec.com) finden.
- 2. Geben Sie den Dateipfad und -namen der Datei an, oder wählen Sie die Datei mit **Durchsuchen...** über den Dateibrowser aus.
- 3. Klicken Sie auf **Los**. Ihre Anfrage wird bearbeitet. Der Vorgang nimmt einige Minuten in Anspruch. Die Meldung "System Maintenance. Success. Operation completed successfully. The system must be restarted." zeigt, dass der Vorgang beendet ist.
- 4. Wenn der Vorgang beendet ist, klicken Sie auf **Reboot**. Das Gerät startet, Sie können sich an Ihrem Gerät anmelden.

Alternativ können Sie unter **QUELLE** HTTP-Server auswählen. Hier geben Sie die **URL** des Update-Servers ein, von dem die Software-Datei geladen werden soll.

#### **Update über Kommandozeile**

Gehen Sie ggf. folgendermaßen vor, um ein Update auf **Systemsoftware 7.8.2** vorzubereiten und durchzuführen:

1. Sichern Sie die aktuelle Boot-Konfiguration. Verwenden Sie eine der folgenden Möglichkeiten:

a) Geben Sie auf der SNMP Shell cmd=save path=boot.alt ein. Dies sichert die aktuelle Boot-Konfiguration im Flash ROM Ihres Access Points unter dem Namen "boot.alt".

b) Starten Sie auf einem Rechner in Ihrem LAN einen TFTP-Server und exportieren Sie die aktuelle Boot-Konfiguration über das Menü **CONFIGURATION MANAGEMENT** des Setup Tools. Wählen Sie dazu:

- **OPERATION** =  $put$  ( $FLASH$  ->  $TFTP$ )
- **TFTP SERVER IP ADDRESS** = <IP-Adresse des TFTP Servers im LAN>
- **TFTP FILE NAME** = boot.alt
- **NAME IN FLASH** = boot.
- 2. Führen Sie das Update auf **Systemsoftware 7.8.2** mit dem o. g. BLUP (Bintec Large Update) durch, um alle notwendigen Module zu aktualisieren. Das Update mittels BLUP verläuft wie folgt:

```
wi3040:> update <IP-Adresse des TFTP-Servers> /INY/Blup/bl7802.iny 
Starting TFTP File Transfer .........................................
....................... (139320+4887788 bytes)
List of files in this update (len 4887788):
 Version Length Name
7.8.2.000 4048577 Boss
7.8.2.000 774792 webpages.ez
7.8.2.000 182462 text_ger.ez
*** Don't power-off while the update takes place ***
Perform update (y or n) ?
```
Hier werden diejenigen Softwaremodule aufgelistet, die das BLUP enthält:

- BOSS das eigentliche Betriebssystem
- webpages.ez die HTML-Konfigurationsoberfläche
- text\_ger.ez die deutsche Lokalisierung der HTML-Oberfläche.

Wenn Sie mit y bestätigen, werden alle diejenigen Elemente aktualisiert, die im BLUP neuer sind als auf Ihrem Access Point. Bei einem Update auf **Systemsoftware 7.8.2** dürften das in der Regel alle drei Module sein.

Die Aktualisierung erfolgt dann für alle relevanten Module:

```
Updating Boss
Erasing Flash-ROM 
..............................................................OK
Writing Flash-ROM 
..............................................................OK
Verify Flash-ROM 
..............................................................OK
Software update successfully finished
Updating webpages.ez
Perform Flash-ROM update
Update Flash-ROM ............ OK
Verify Flash-ROM ............ OK
File update successfully finished
Updating text_ger.ez
Perform Flash-ROM update
Update Flash-ROM . OK
Verify Flash-ROM . OK
File update successfully finished
Rebooting... (y or n) [n] ?
```
Nach dem Neustart steht Ihnen die neue Softwareversion zur Verfügung. Sie können den Access Point in einem der unterstützten Webbrowser unter der IP-Adresse des Access Points aufrufen. Sollten Sie die Boot-Konfiguration gelöscht haben, hat der Access Point wieder die Standardadresse 192.168.0.252.

**Downgrade** Wenn Sie ein Downgrade durchführen wollen, gehen Sie folgendermaßen vor:

1. Ersetzen Sie die aktuelle Boot-Konfiguration mit der zuvor gesicherten. Verwenden Sie eine der folgenden Möglichkeiten:

a) Geben Sie auf der SNMP Shell cmd=move path=boot.alt pathnew=boot ein. Dies überschreibt die aktuelle Boot-Konfiguration mit der zuvor gesicherten. Die "boot.alt" genannte Konfiguration wird dabei aus dem Flash ROM gelöscht (wenn Sie diese im Flash erhalten wollen, verwenden Sie cmd=copy anstelle von cmd=move).

b) Starten Sie auf einem Rechner in Ihrem LAN einen TFTP-Server und importieren Sie die zuvor gesicherte Konfiguration über das Menü **CONFIGURATION MANAGEMENT** des Setup Tools. Wählen Sie dazu:

- **OPERATION** = get (TFTP -> FLASH)
- **TFTP SERVER IP ADDRESS** = <IP-Adresse des TFTP Servers im LAN>
- **TFTP FILE NAME** = boot.alt
- **NAME IN FLASH** = boot.
- 2. Führen Sie das Downgrade auf die gewünschte Softwareversion durch.
- 3. Rebooten Sie den Access Point. Es startet nun mit der zuvor gesicherten Boot-Konfiguration und der älteren Version der Systemsoftware.

## <span id="page-20-0"></span>**2 Neue Funktionen**

**Systemsoftware 7.8.2 enthält eine Reihe neuer Funktionen, die den Leistungsumfang gegenüber Systemsoftware 7.6.2 erheblich erweitern:**

- ["Funkwerk Configuration Interface Überblick" auf Seite 22](#page-21-0)
- ["Serial over IP \(SoIP; nur WIx040 und WIx065-Serie\)" auf Seite 25](#page-24-0)
- ["ISAKMP Configuration Method \(IKE Config Mode\)" auf Seite 30](#page-29-0)
- ["Layer 2.5 Bridge" auf Seite 31](#page-30-0)
- ["Fast Roaming für WLAN Client Modus" auf Seite 33](#page-32-0)
- ["GRE" auf Seite 40](#page-39-0)
- ["E-Mail-Benachrichtigung" auf Seite 42](#page-41-0)
- ["SSH Client" auf Seite 47](#page-46-0)
- ["IGMP Host für lokale Applikationen" auf Seite 47](#page-46-1)
- ["HTML-Seite für Update" auf Seite 48](#page-47-0)
- ["SSL Tunnel" auf Seite 48](#page-47-1)
- ["Abfrage der BOSS Mindestversion" auf Seite 53](#page-52-0)
- ["VLAN Priorisierung" auf Seite 54](#page-53-0)
- ["Prüfung der MAC-Adresse" auf Seite 54](#page-53-1)
- ["DNS Bailiwick Checking" auf Seite 55](#page-54-0)
- ["FCI Unterstützung von Opera 9.5" auf Seite 55](#page-54-1)
- ["FCI Listeneinträge neuer Filter" auf Seite 55](#page-54-2)
- ["FCI Nachrichtenlevel von Systemprotokolleinträgen festlegen" auf](#page-54-3) [Seite 55](#page-54-3)
- ["FCI Eingabefeld für DHCP-MAC-Adresse" auf Seite 56](#page-55-0)
- ["FCI Neues Feld TCP-MSS-Clamping" auf Seite 56](#page-55-1)
- ["FCI WLAN Neue Felder Nutzungsbereich und IEEE 802.11d-](#page-55-2)[Konformität" auf Seite 56](#page-55-2)
- ["FCI WLAN Neue Option für Client-Modus" auf Seite 57](#page-56-0)
- ["FCI WLAN Neues Feld ARP Processing" auf Seite 57](#page-56-1)
- ["FCI WLAN Neue Felder WPA Cipher und WPA2 Cipher" auf Seite 57](#page-56-2)
- ["FCI Multicast Erweiterungen" auf Seite 57](#page-56-3)
- ["FCI Administrative Zugriffsregeln anzeigen lassen" auf Seite 58](#page-57-0)
- ["FCI DHCP-Optionen erweitert" auf Seite 58](#page-57-1)
- ["FCI Scheduling neue Option" auf Seite 58](#page-57-2)
- ["FCI Wartung Neues Feld Systemlogik" auf Seite 59](#page-58-0)
- ["FCI Schnittstellenstatistik Einzelheiten" auf Seite 59](#page-58-1)
- ["Setup Tool WLAN ARP Processing for Access Points" auf Seite 59](#page-58-2)
- ["Setup Tool HTTPS hinzugefügt" auf Seite 59](#page-58-3)
- ["Setup Tool Neue Option für Monitoring Interfaces" auf Seite 60](#page-59-0)
- ["DHCP Neue MIB-Variable SendRepliesToRelay" auf Seite 60](#page-59-1)
- ["Bandwidth on Demand \(BoD\) erweitert" auf Seite 60](#page-59-2)
- ["Neue MIB-Tabelle wlanIfFeatureTable" auf Seite 60](#page-59-3)
- ["Neue Variablen in MIB-Tabelle authEapol" auf Seite 61](#page-60-0)

## <span id="page-21-0"></span>**2.1 Funkwerk Configuration Interface - Überblick**

**Für die Garäte der Wx002-, WIx040- und WIx065-Serie steht eine Reihe neuer Funktionen zur Verfügung. In der unten stehenden Tabelle finden Sie die Bezeichnung der jeweiligen Funktion, den Pfad im Funkwerk Configuration Interface, unter dem Sie die Funktion finden, sowie eine kurze**

**Beschreibung. Ausführliche Informationen können Sie, wenn nicht in diesen Release Notes enthalten, der Hilfe des jeweiligen Geräts entnehmen.**

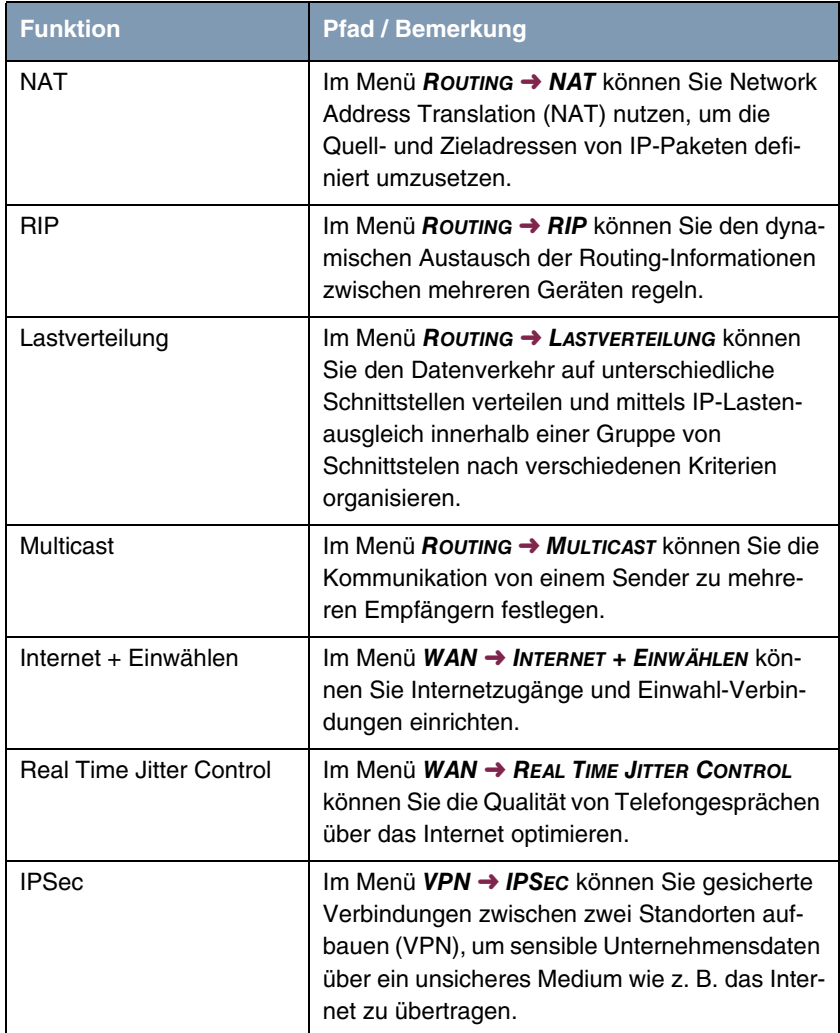

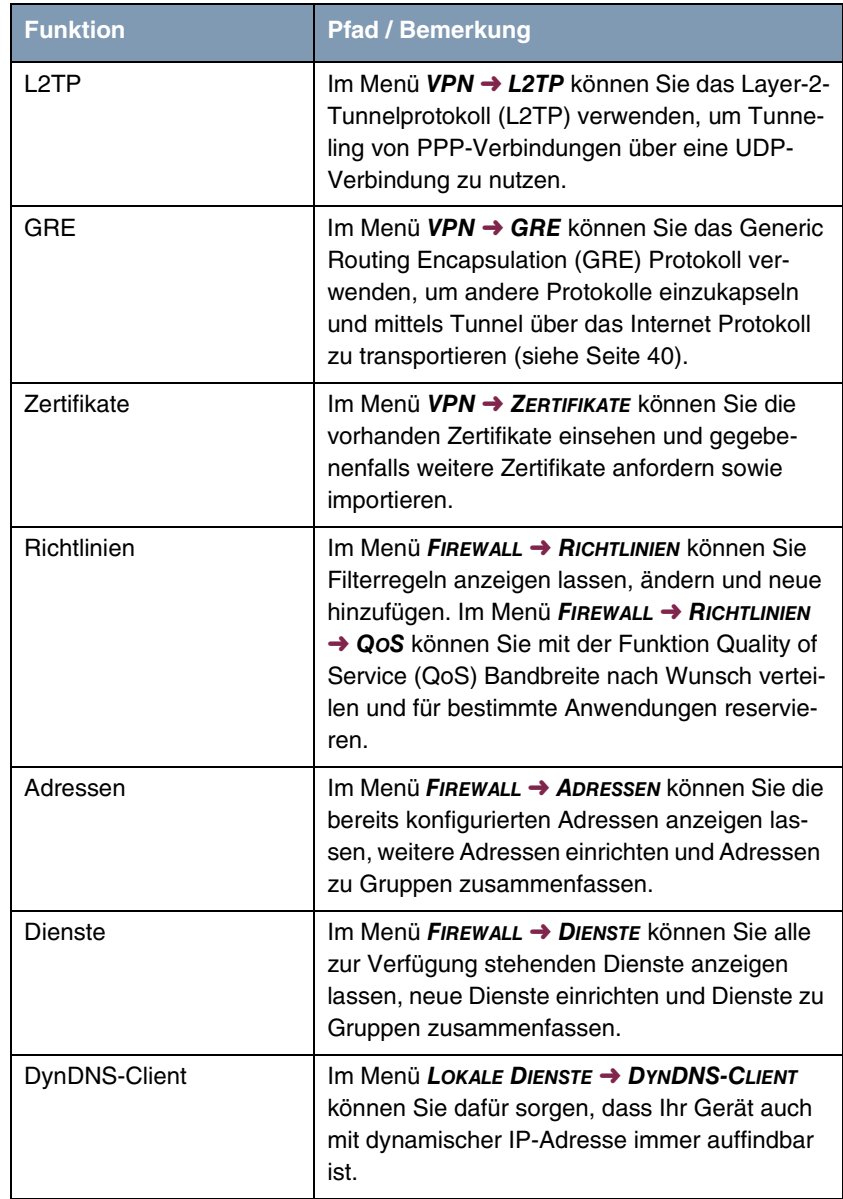

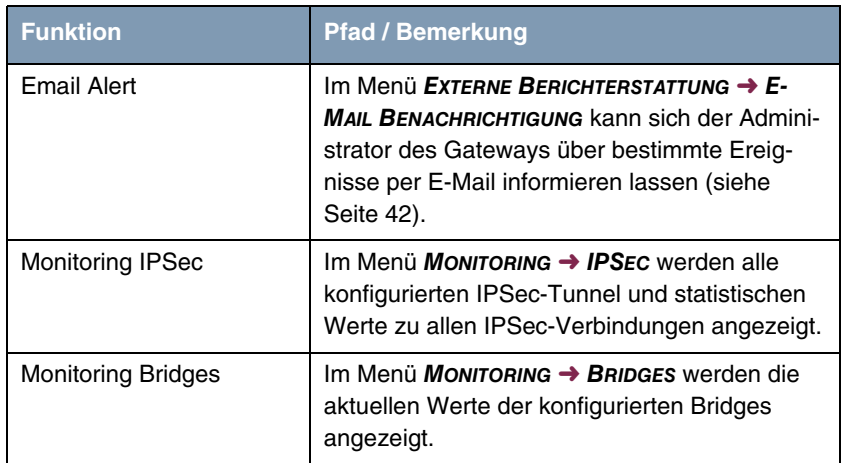

## <span id="page-24-0"></span>**2.2 Serial over IP (SoIP; nur WIx040 und WIx065-Serie)**

**Die Geräte funkwerk WI1040, WI2040, WI3040, WI1065, WI2065 und WI3065 verfügen ab Systemsoftware 7.8.2 über die Funktion Serial over IP (SoIP). Die serielle Schnittstelle kann jetzt wahlweise als Konsole oder als Datenschnittstelle betrieben werden. Im Modus Datenschnittstelle können die Daten der seriellen Schnittstelle über eine IP Infrastruktur transportiert werden (Serial over IP).**

### **Funkwerk** Die Serial over IP Funktion können Sie im FCI Menü **PHYSIKALISCHE Configuration Interface SCHNITTSTELLEN** ➜ **SERIELLER PORT** ➜ **SERIELLER PORT** konfigurieren.

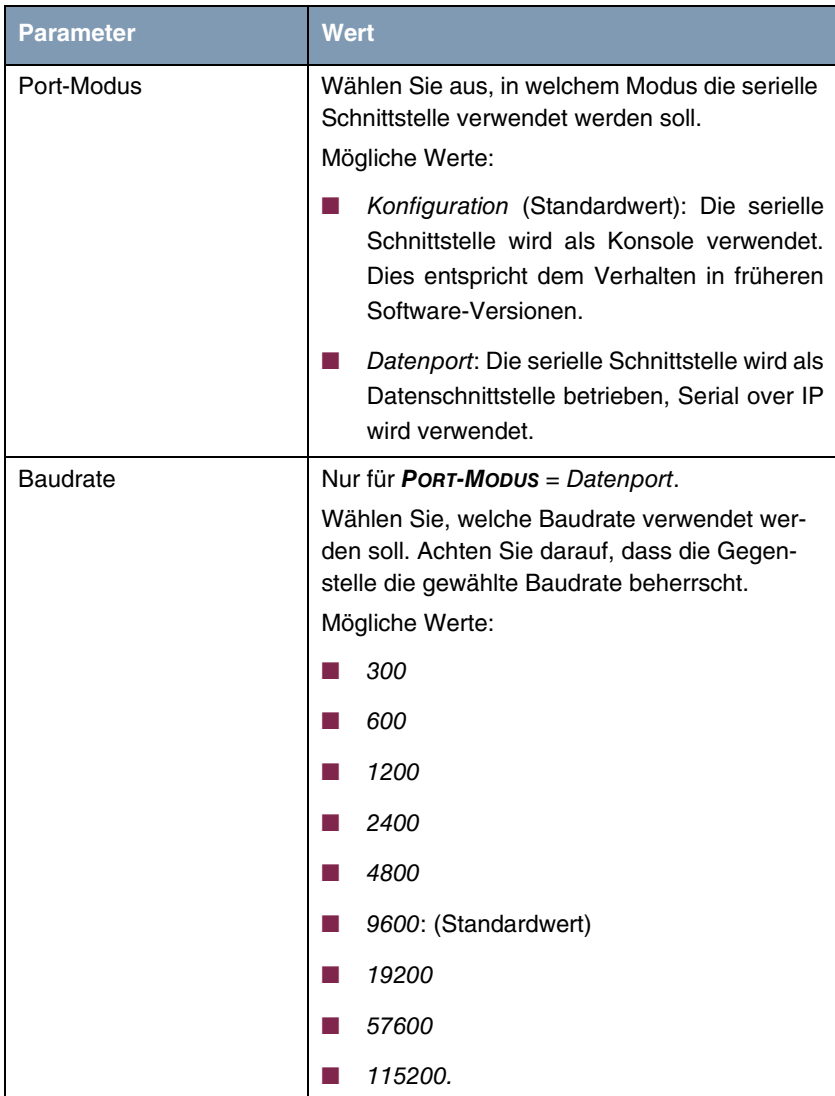

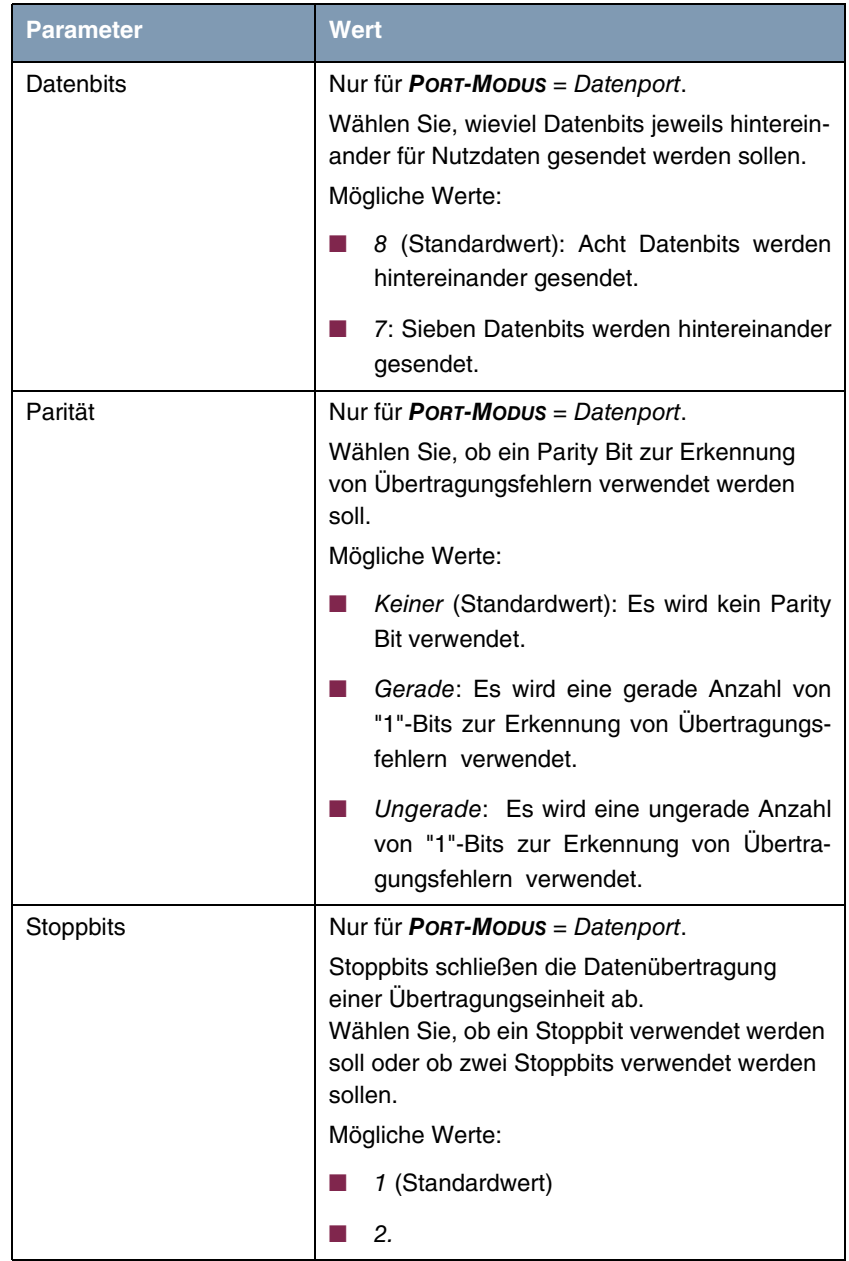

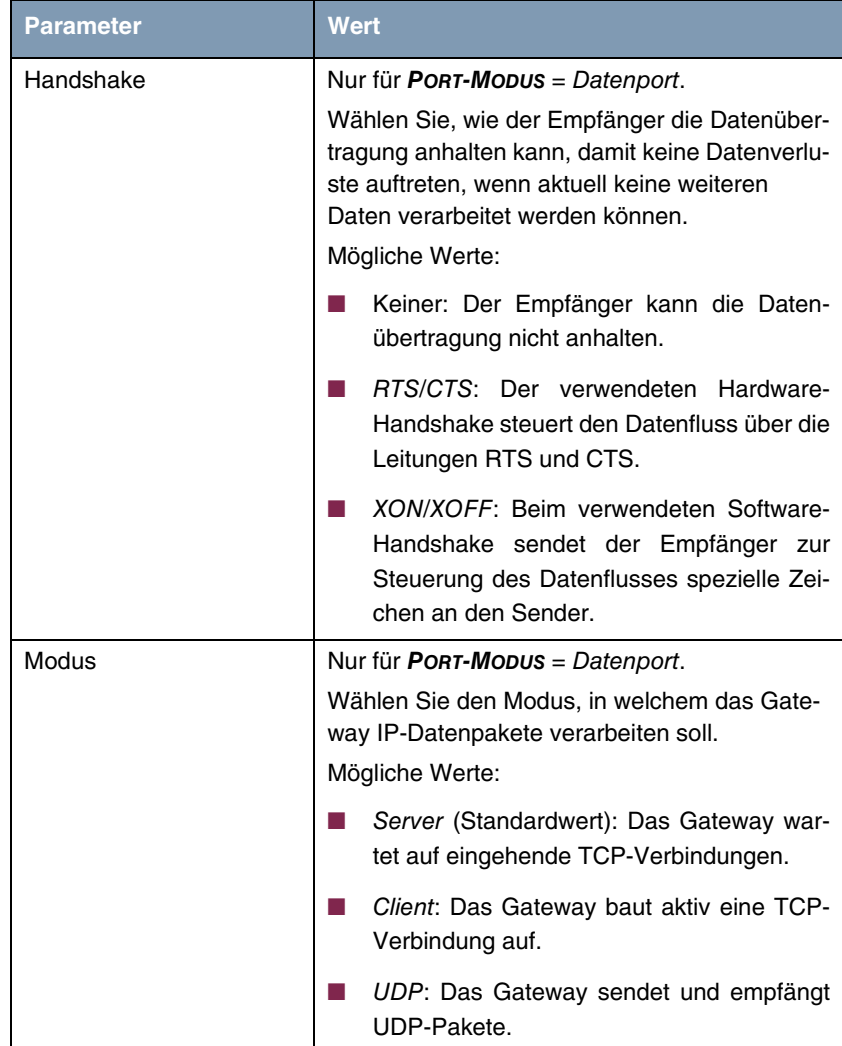

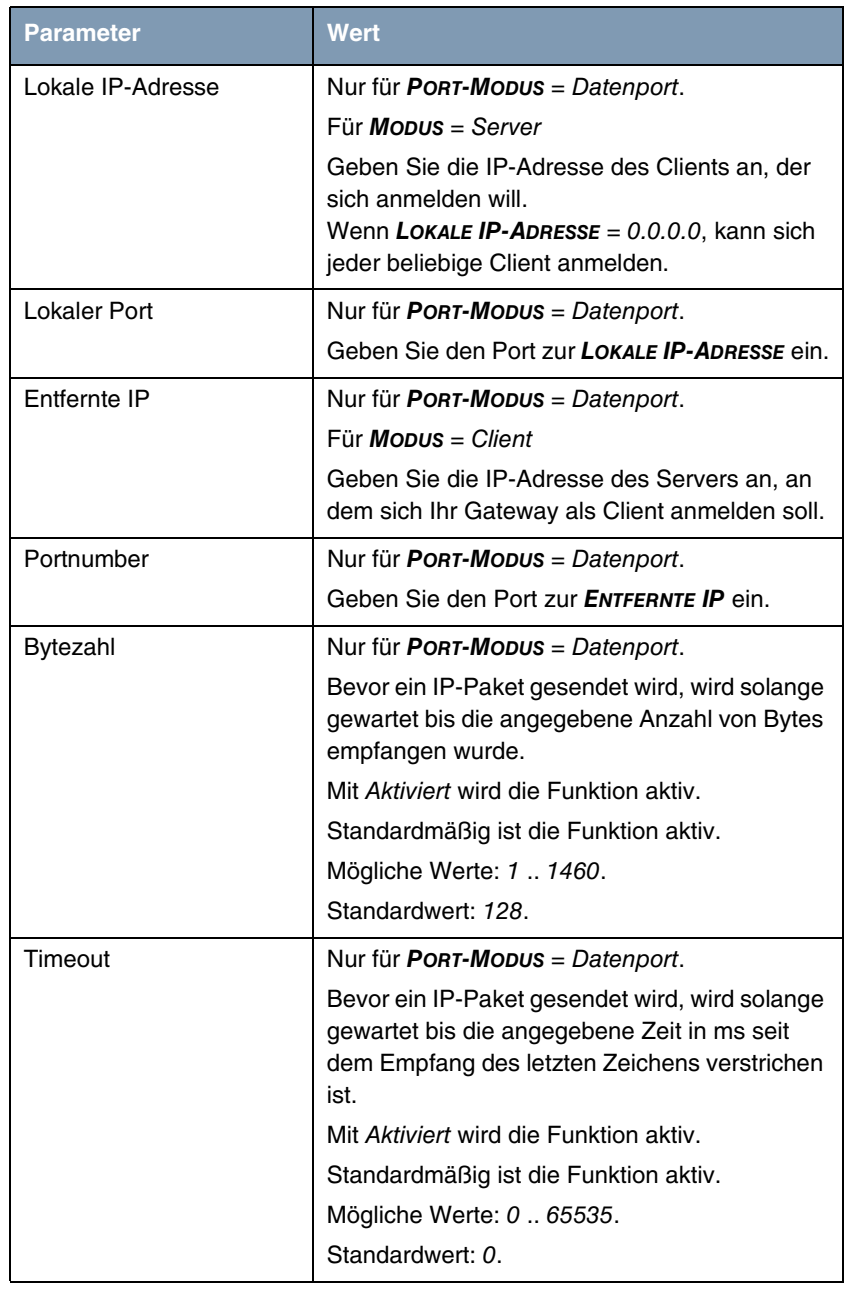

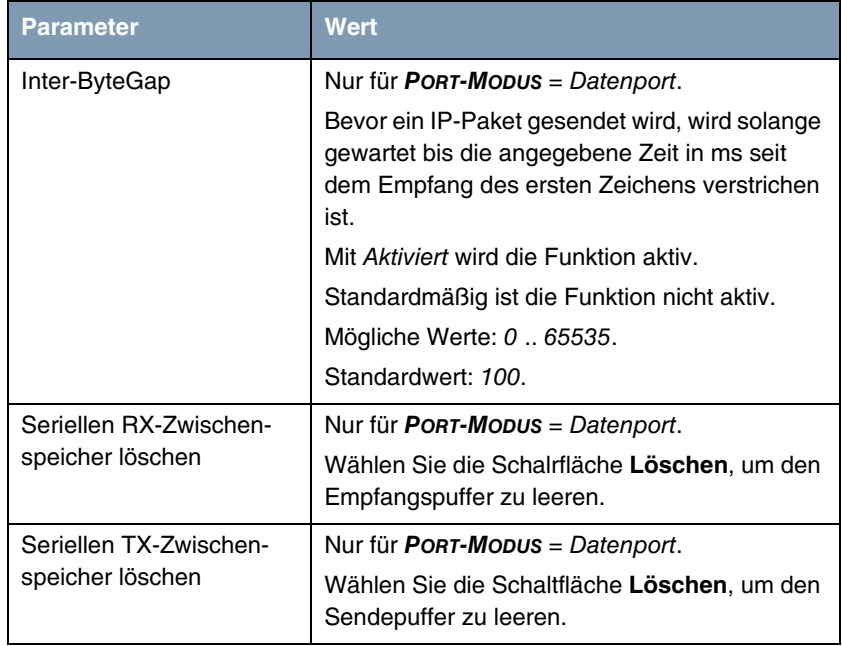

Tabelle 2-1: Felder im Menü **PHYSIKALISCHE SCHNITTSTELLEN** ➜ **SERIELLER PORT** ➜ **SERIELLER PORT**

## <span id="page-29-0"></span>**2.3 ISAKMP Configuration Method (IKE Config Mode)**

**Mit Systemsoftware 7.8.2 können Sie mit Hilfe der ISAKMP Configuration Method (kurz IKE Config Mode) einen mobilen PC-Arbeitsplatz (Secure IP-Sec Client) über VPN an die Firmenzentrale anbinden. Die IP-Adresse und auf Wunsch weitere Daten wie Domänen- und Serverparameter für DNS und WINS werden dem Client vom VPN Gateway auf Anfrage zur Verfügung gestellt. Diese Methode ermöglicht die Zuteilung einer dynamischen IP-Adresse aus dem internen Adressbereich der Firmenzentrale.**

IKE Config Mode ist über eine Erweiterung der IPSec Konfiguration realisiert. Die Übertragung der Daten vom Gateway zum Client erfolgt in IPSec nach IKE (Phase 1) und ist daher durch die entsprechende Verschlüsselung geschützt.

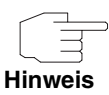

Beachten Sie, dass IKE Config Mode nur für IPSec Peers mit virtuellem Interface zur Verfügung steht.

Gehen Sie folgendermaßen vor, um IKE Config Mode zu nutzen.

1. Legen Sie mindestens einen IP-Adress-Bereich an. Wählen Sie dazu das FCI Menü **VPN** ➜ **IPSEC** ➜ **IP POOLS** und klicken Sie auf die Schaltfläche **Hinzufügen**. Geben Sie **IP-POOLNAME** und **IP POOLBEREICH** für den aktuellen IP-Adress-Bereich ein. Mit **Hinzufügen** können Sie weitere IP-Adress-Bereiche anlegen. Speichern Sie die angelegten IP-Adress-Bereiche mit **OK**.

Die angelegten IP-Adress-Bereiche stehen zur Verfügung.

2. Wählen Sie IKE Config Mode aus und ordnen Sie den gewünschten IP-Adress-Bereich zu. Wählen Sie dazu das FCI Menü **VPN** ➜ **IPSEC** ➜ **IPSEC-PEERS** und klicken Sie auf **Neu**. Wählen Sie **IP-ADRESSENVERGABE** = IKE-Konfigurationsmodus. Wählen Sie **IP-ZUORDNUNGSPOOL** = <gewünschter Pool>. Speichern Sie mit **OK**.

Die IKE Config Mode Konfiguration ist abgeschlossen, ein Secure IPSec Client kann sich beim Gateway einwählen.

## <span id="page-30-0"></span>**2.4 Layer 2.5 Bridge**

**Ab Systemsoftware 7.8.2 können Sie mit der Funktion Layer 2.5 Bridge Bridging für Geräte hinter Access Clients realisieren. Zusätzlich kann in einem Wildcard Modus festgelegt werden, wie Unicast nicht-IP-Frames bzw. nicht-ARP Frames verarbeitet werden sollen.**

Um die Funktion Layer 2.5 Bridge zu nutzen, müssen Sie Konfigurationsschritte in mehreren FCI Menüs vornehmen.

- 1. Wählen Sie das FCI Menü **WIRELESS LAN** ➜ **WLANX** ➜ **EINSTELLUNGEN FUNKMODUL** und klicken Sie auf das Symbol zur Änderung eines Eintrags.
- 2. Wählen Sie im Feld **FUNKMODUL** aktiviert aus.

Das Menü wird angezeigt.

- 3. Wählen Sie **BETRIEBSMODUS** = Access Client und speichern Sie die Einstellungen mit **OK**.
- 4. Wählen Sie das Menü **SYSTEMVERWALTUNG** ➜ **SCHNITTSTELLENMODUS / BRIDGE-GRUPPEN** ➜ **SCHNITTSTELLEN**.

Die zusätzliche Schnittstelle sta1-0 wird angezeigt.

- 5. Wählen Sie für die Schnittstelle sta1-0 **MODUS / BRIDGE-GRUPPE** = br0 (<IP-Adresse>) sowie **KONFIGURATIONSSCHNITTSTELLE** = en1-0 und speichern Sie die Einstellungen mit **OK**.
- 6. Klicken Sie auf die Schaltfläche **Konfiguration speichern**, um alle Konfigurationseinstellungen zu speichern.

Sie können die Layer 2.5 Bridge verwenden.

- **Wildcard Modus** Um den Wildcard Modus zu konfigurieren, müssen Sie zusätzliche Konfigurationsschritte vornehmen.
	- 7. Klicken Sie im Menü **SYSTEMVERWALTUNG** ➜ **SCHNITTSTELLENMODUS / BRIDGE-GRUPPEN** ➜ **SCHNITTSTELLEN** in der Zeile der Schnittstelle sta1-0 auf das Symbol zur Änderung eines Eintrags.

Das Menü Layer 2.5 Optionen öffnet sich. Als **SCHNITTSTELLE** wird sta1-0 angezeigt.

8. Wählen Sie einen **WILDCARD MODUS**.

Drei Möglichkeiten stehen Ihnen zur Verfügung:

Mit der Einstellung statisch müssen Sie zusätzlich die MAC-Adresse eines Geräts eingeben, das über IP angebunden ist. Jedes Paket ohne IP und ohne ARP wird an dieses Gerät weitergereicht. Dieses Vorgehen wird auch dann beibehalten, wenn das entsprechende Gerät nicht mehr angeschlossen ist. Mit **TRANSPARENT MAC ADDRESS** aktiviert wird die Wildcard MAC Adresse zusätzlich als WLAN MAC Adresse benutzt, um damit die Verbindung zum Access Point herzustellen.

Mit der Einstellung first wird die MAC-Adresse des ersten Nicht-IP-Unicast-Frame bzw Nicht-ARP-Unicast-Frame, der an irgendeiner der Ethernet Schnittstellen ankommt, als Wildcard MAC Adresse benutzt. Diese Wildcard MAC Adresse kann nur durch einen Reboot des Geräts oder die Auswahl eines anderen Wildcard Modus zurückgesetzt werden.

Mit der Einstellung last wird die eigene WLAN MAC-Adresse benutzt, um die Verbindung zum Access Point herzustellen. Sobald ein Nicht-IP-Unicast-Frame bzw Nicht-ARP-Unicast-Frame auftaucht, wird er an diejenige MAC-Adresse weitergeleitet, von welcher der letzte Nicht-IP-Unicast-Frame bzw Nicht-ARP-Unicast-Frame bei einer Ethernet Schnittstelle des Geräts eingetroffen ist. Diese Wildcard MAC Adresse wird mit jedem Nicht-IP-Unicast-Frame bzw Nicht-ARP-Unicast-Frame erneuert.

## <span id="page-32-0"></span>**2.5 Fast Roaming für WLAN Client Modus**

**Ab Systemsoftware 7.8.2 steht Ihnen sogenanntes Fast Roaming für WLAN Client Modus, d.h. Roaming für schnell bewegliche Clients, zur Verfügung. Ein Einsatzgebiet für diese Funktion ist die Datenübertragung von einem Client installiert in einer U-Bahn an Access Points im U-Bahn Tunnel. Dabei muss das Roaming des Clients von einem Access Point zum anderen wegen der hohen Geschwindigkeiten der U-Bahn sehr schnell erfolgen.**

Fast Roaming für WLAN Client Modus können Sie im FCI Menü **WIRELESS LAN → WLANX → EINSTELLUNGEN FUNKMODUL konfigurieren.** 

- 1. Klicken Sie auf das Symbol zur Änderung eines Eintrags, um das Menü zu öffnen.
- 2. Klicken Sie im Feld **FUNKMODUL** auf aktiviert, um das vollständige Menü anzuzeigen.
- 3. Wählen Sie **BETRIEBSMODUS** = Access Client. Falls gewünscht, können Sie die Standardeinstellungen der übrigen Felder ändern.
- 4. Legen Sie im Menü **ERWEITERTE EINSTELLUNGEN** die Parameter für Client Fast Roaming fest.

Das FCI Menü WIRELESS LAN → WLANX → EINSTELLUNGEN FUNKMODUL → **SYMBOL ZUR ÄNDERUNG EINES EINTRAGS** ➜ **ERWEITERTE EINSTELLUNGEN** enthält mit der Einstellung **BETRIEBSMODUS** = Access Client folgende Felder:

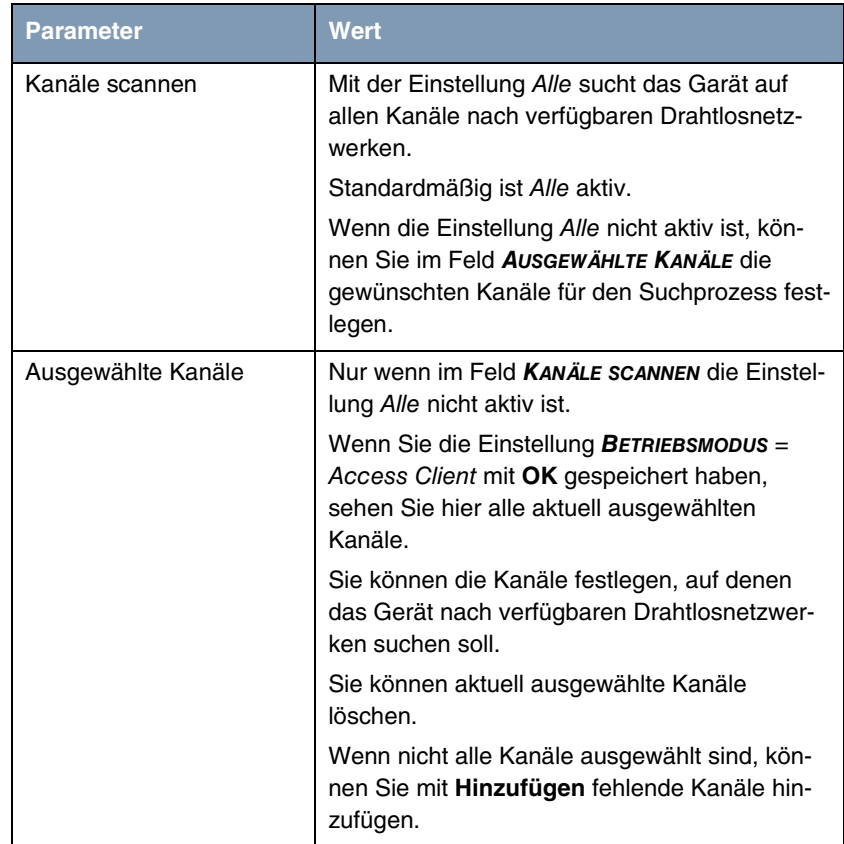

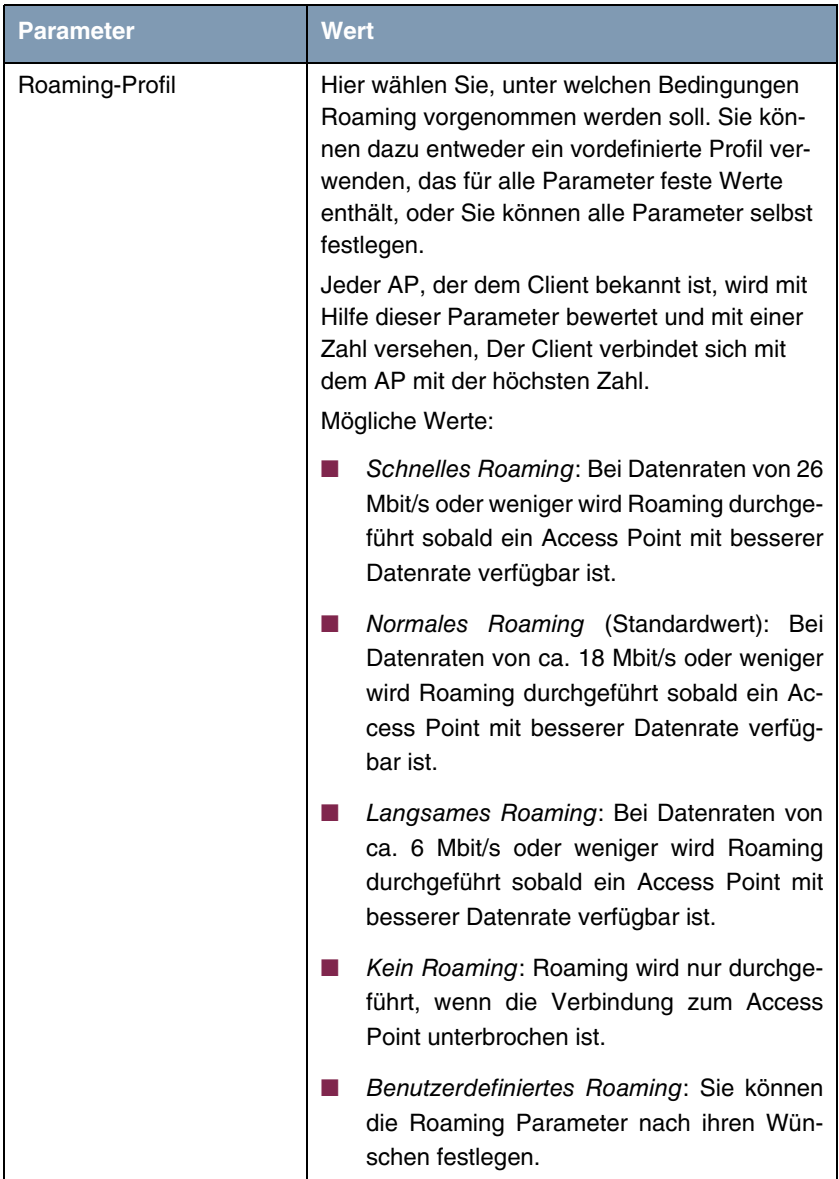

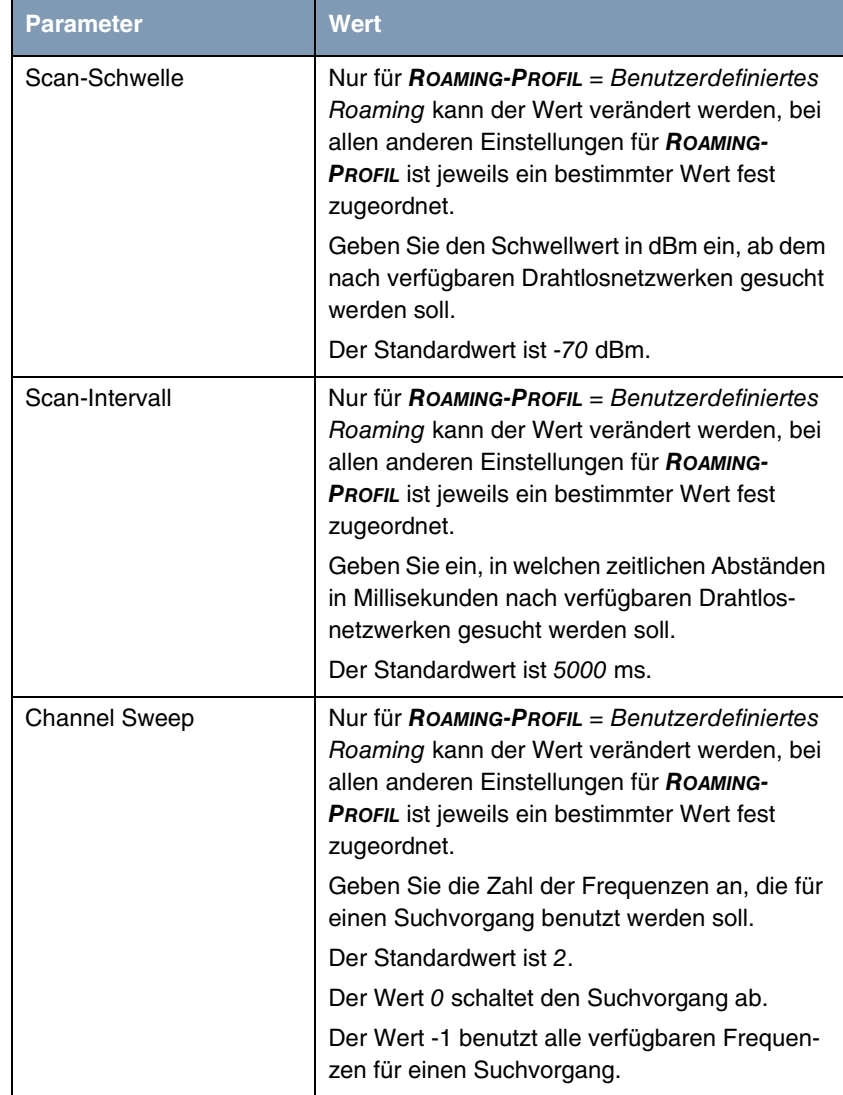
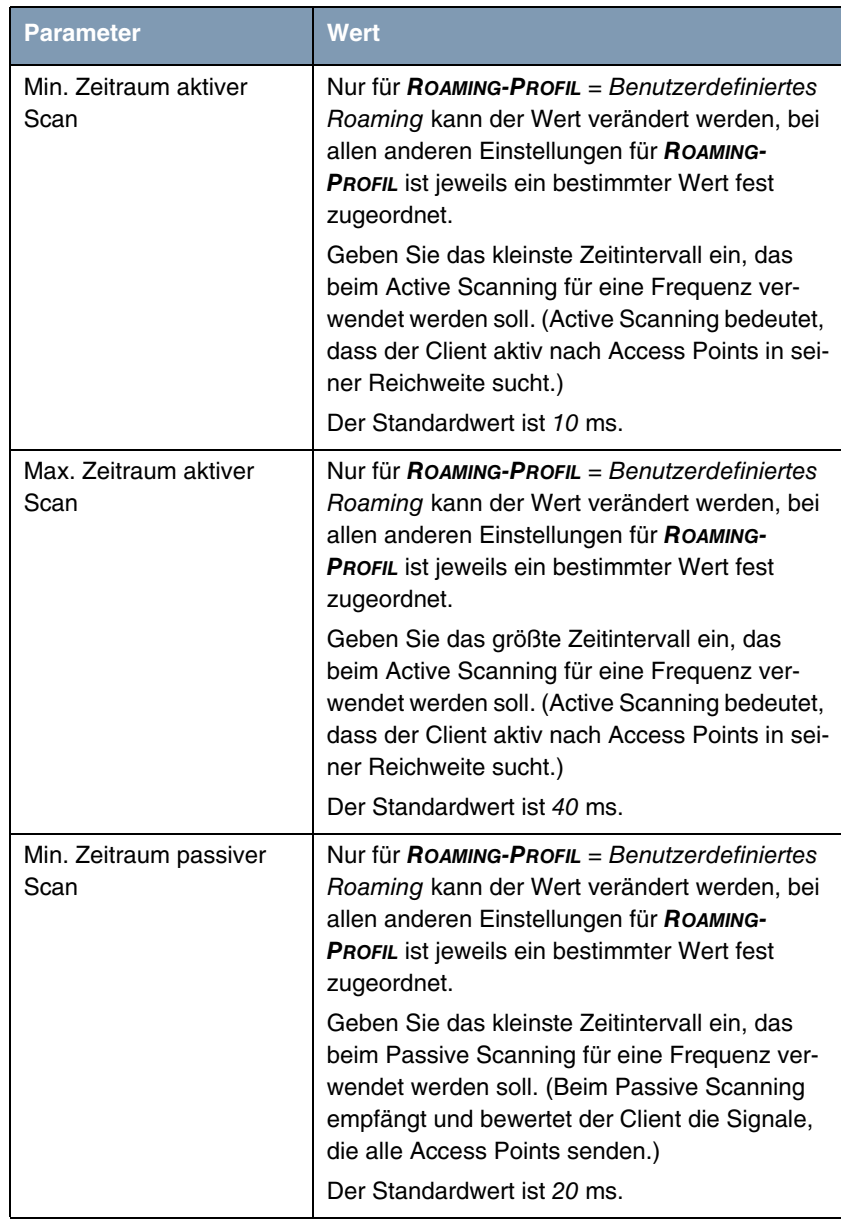

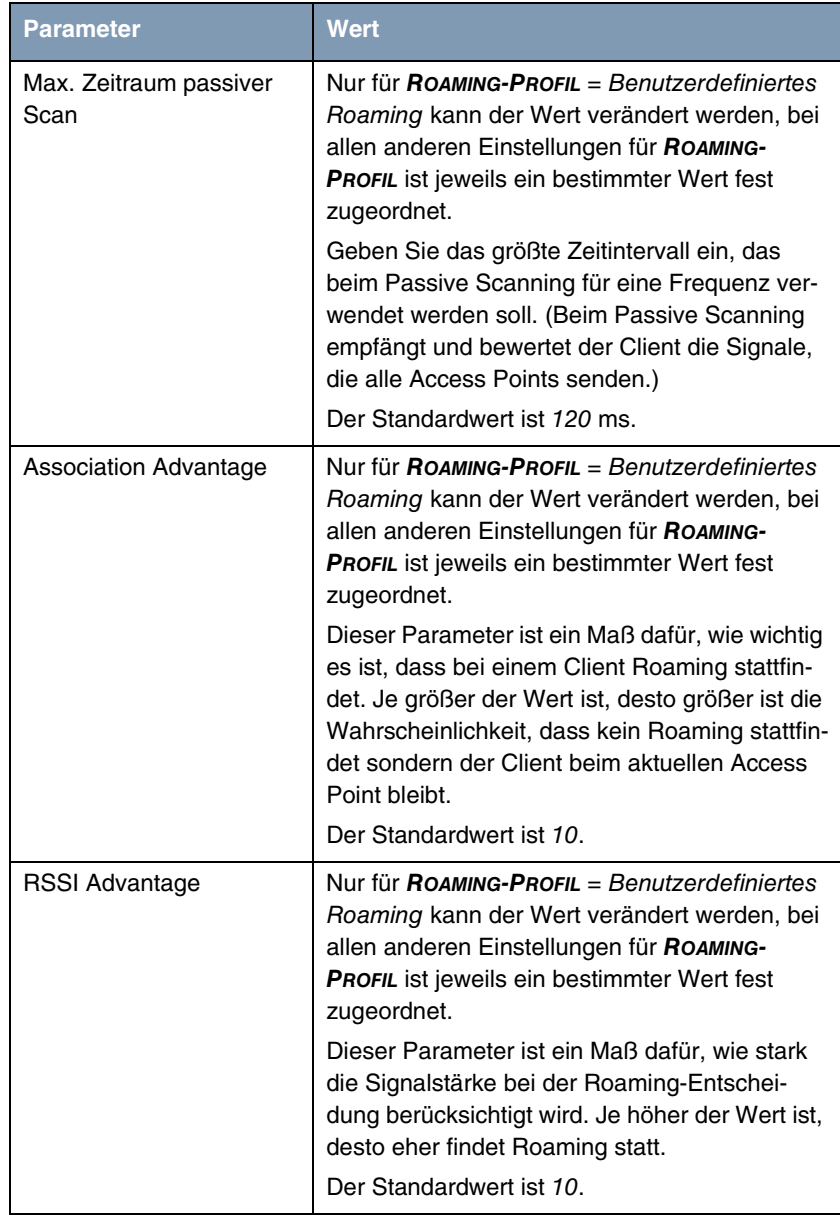

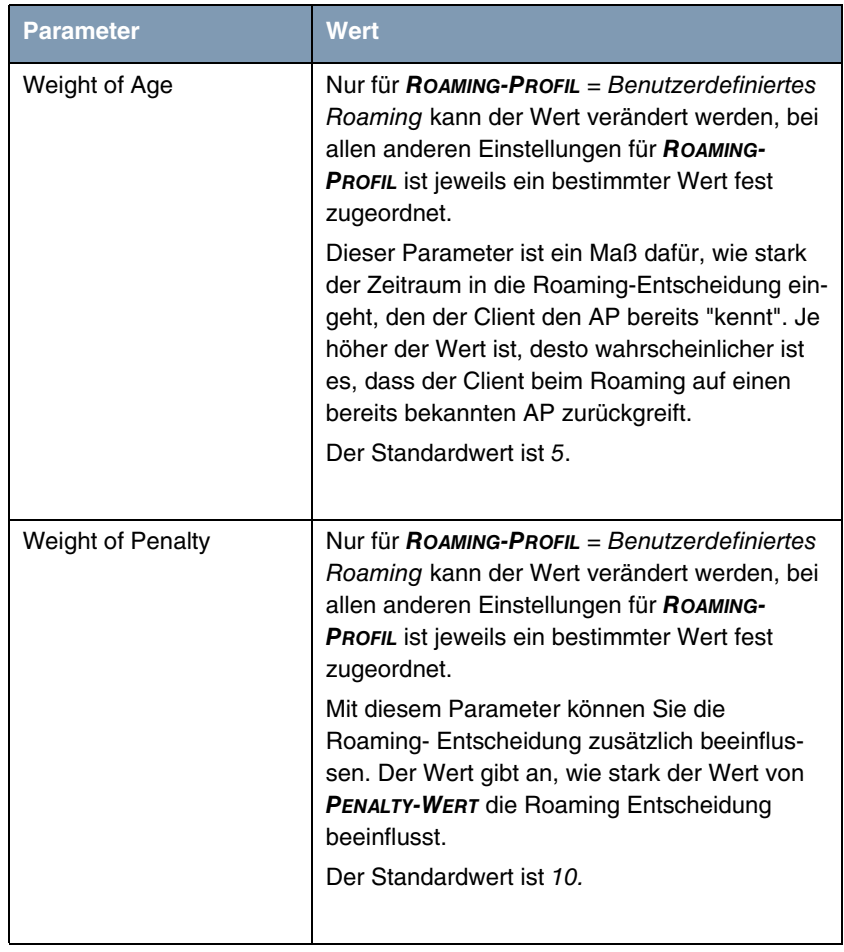

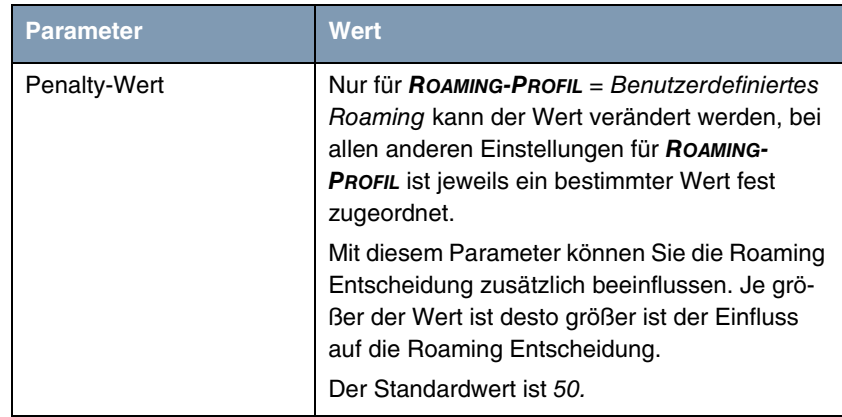

Tabelle 2-2: Felder im Menü **WIRELESS LAN** ➜ **WLANX** ➜ **EINSTELLUNGEN FUNKMODUL** ➜ **SYMBOL ZUR ÄNDERUNG EINES EINTRAGS** ➜ **ERWEITERTE EINSTELLUNGEN**

## **2.6 GRE**

**Ab Systemsoftware 7.8.2 ist die Funktion GRE im FCI verfügbar. Im Menü VPN** ➜ **GRE können Sie das Generic Routing Encapsulation (GRE) Protokoll verwenden, um andere Protokolle einzukapseln und mittels Tunnel über das Internet Protokoll zu transportieren.**

Das Menü **VPN** ➜ **GRE** ➜ **GRE-TUNNEL** ➜ **NEU** enthält folgende Felder:

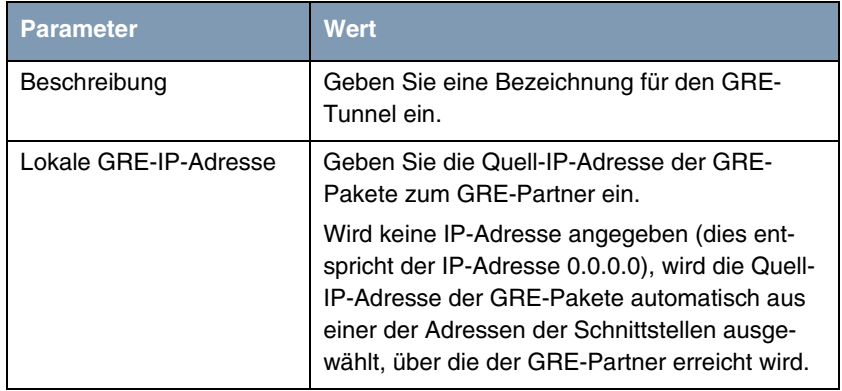

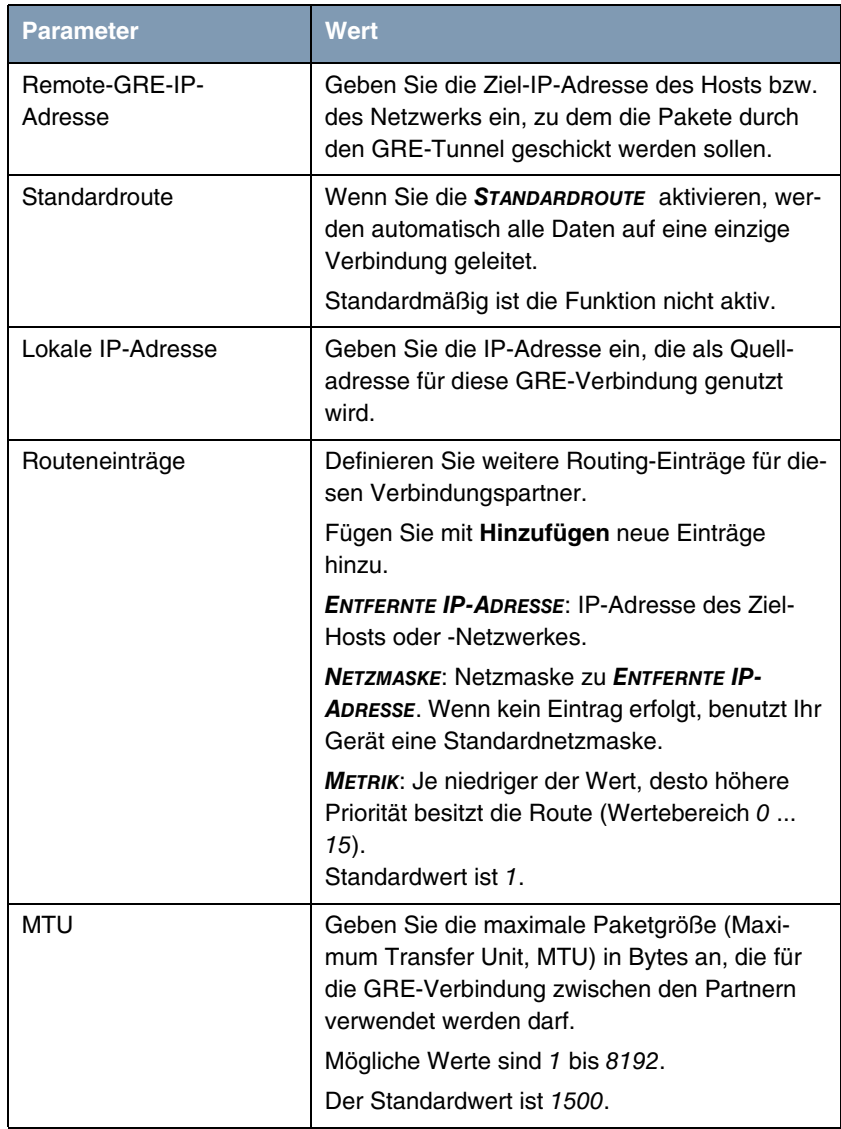

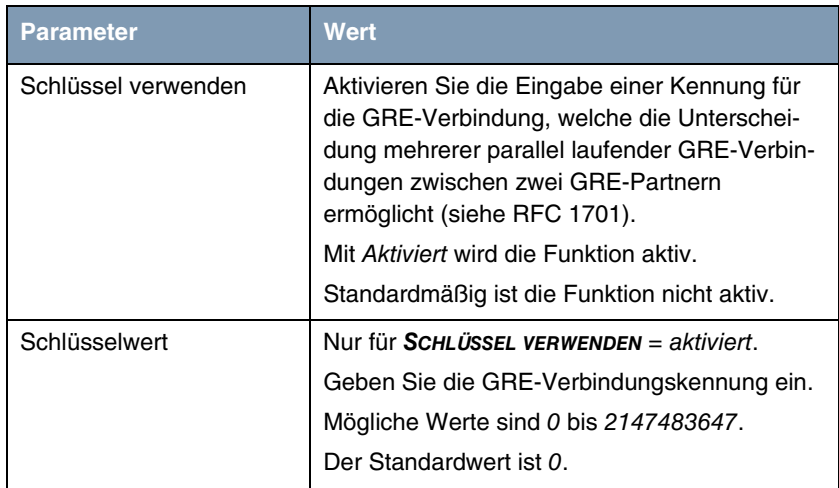

Tabelle 2-3: Felder im Menü **VPN** ➜ **GRE** ➜ **GRE-TUNNEL** ➜ **NEU**

### **2.7 E-Mail-Benachrichtigung**

**Ab Systemsoftware 7.8.2 ist die Funktion E-Mail-Benachrichtigung im FCI verfügbar. Der Administrator des Gateways kann sich über bestimmte Ereignisse, die durch Syslog Meldungen angezeigt werden, per E-Mail informieren lassen.**

Die Funktion E-Mail-Benachrichtigung können Sie im FCI Menü **EXTERNE BERICHTERSTATTUNG** ➜ **E-MAIL-BENACHRICHTIGUNG** konfigurieren.

Das Menü **EXTERNE BERICHTERSTATTUNG** ➜ **E-MAIL-BENACHRICHTIGUNG** ➜ **E-MAIL-BENACHRICHTIGUNGS-SERVER** ➜ **BASISPARAMETER** enthält folgende Felder:

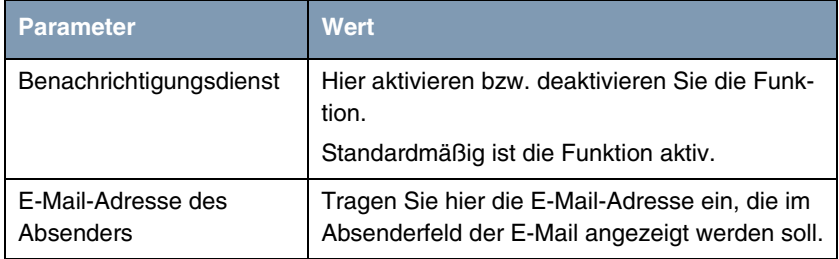

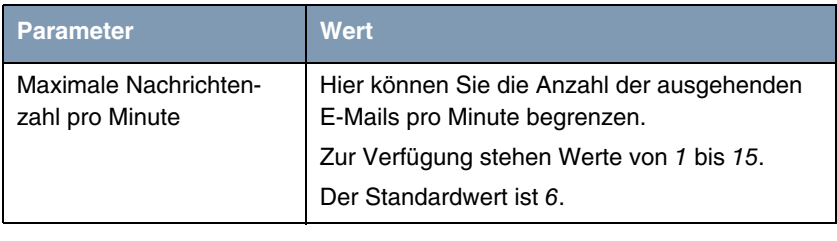

Tabelle 2-4: Felder im Menü **EXTERNE BERICHTERSTATTUNG** ➜ **E-MAIL-BENACHRICHTIGUNG** → E-MAIL-BENACHRICHTIGUNGS-SERVER → **BASISPARAMETER**

Das Menü **EXTERNE BERICHTERSTATTUNG** ➜ **E-MAIL-BENACHRICHTIGUNG** ➜ **E-MAIL-BENACHRICHTIGUNG-SERVER** ➜ **SMTP-EINSTELLUNGEN** enthält folgende Felder:

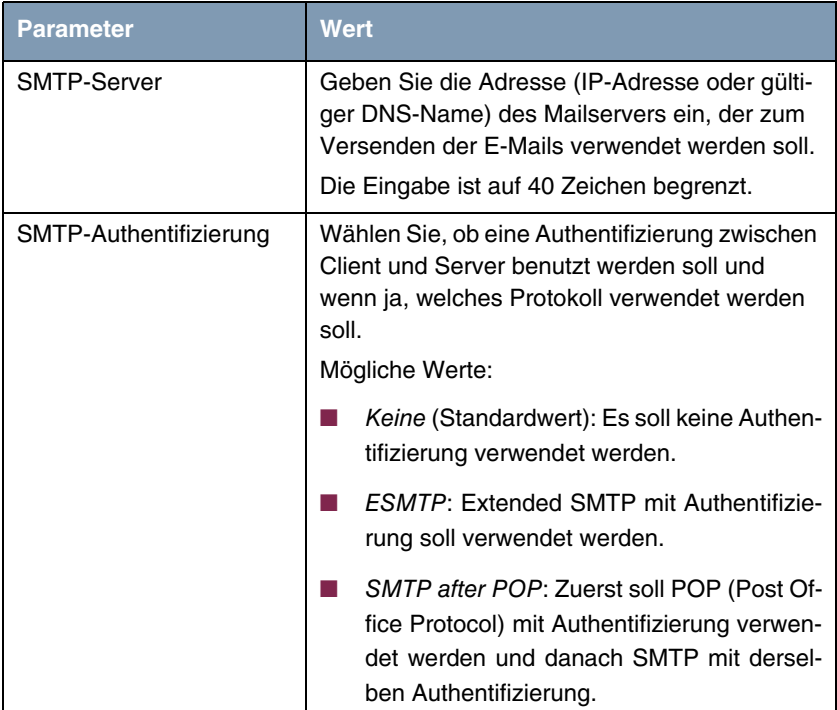

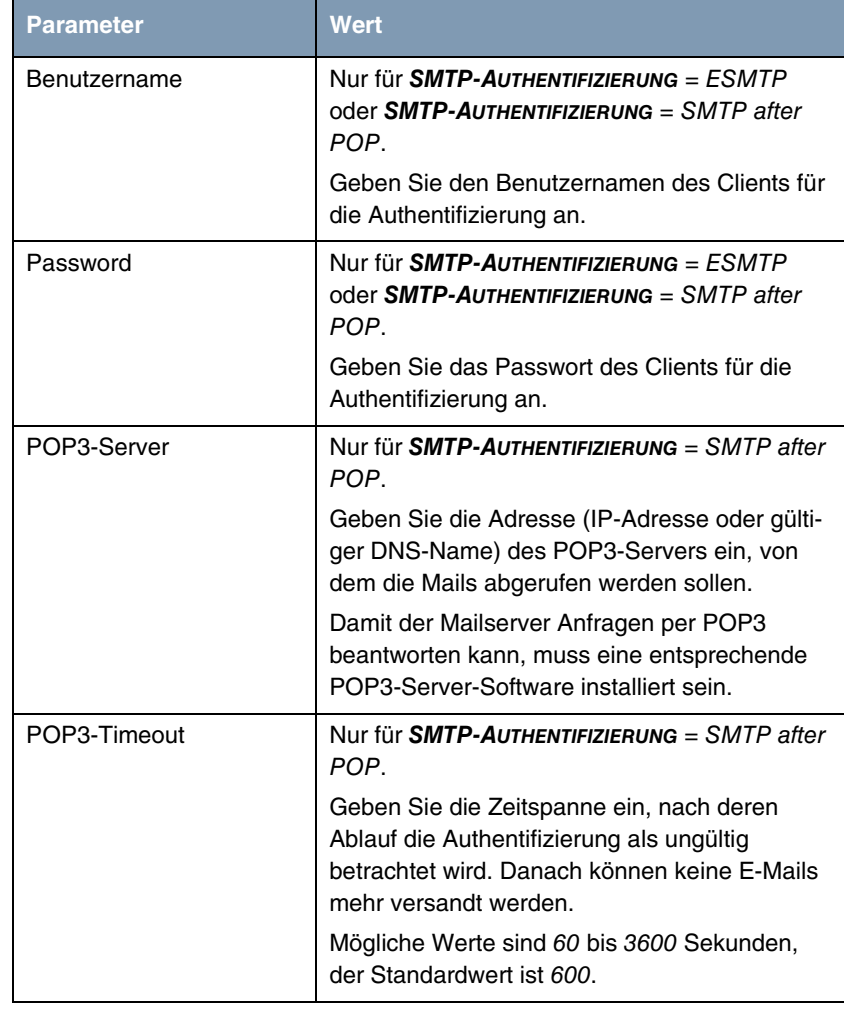

Tabelle 2-5: Felder im Menü **EXTERNE BERICHTERSTATTUNG** ➜ **E-MAIL-BENACHRICHTIGUNG** ➜ **E-MAIL-BENACHRICHTIGUNGS-SERVER** ➜ **SMTP-EINSTELLUNGEN**

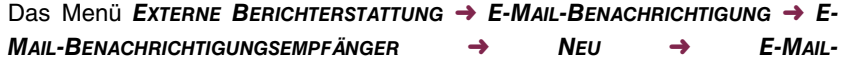

**BENACHRICHTIGUNGSEMPFÄNGER HINZUFÜGEN/BEARBEITEN** enthält folgende Felder:.

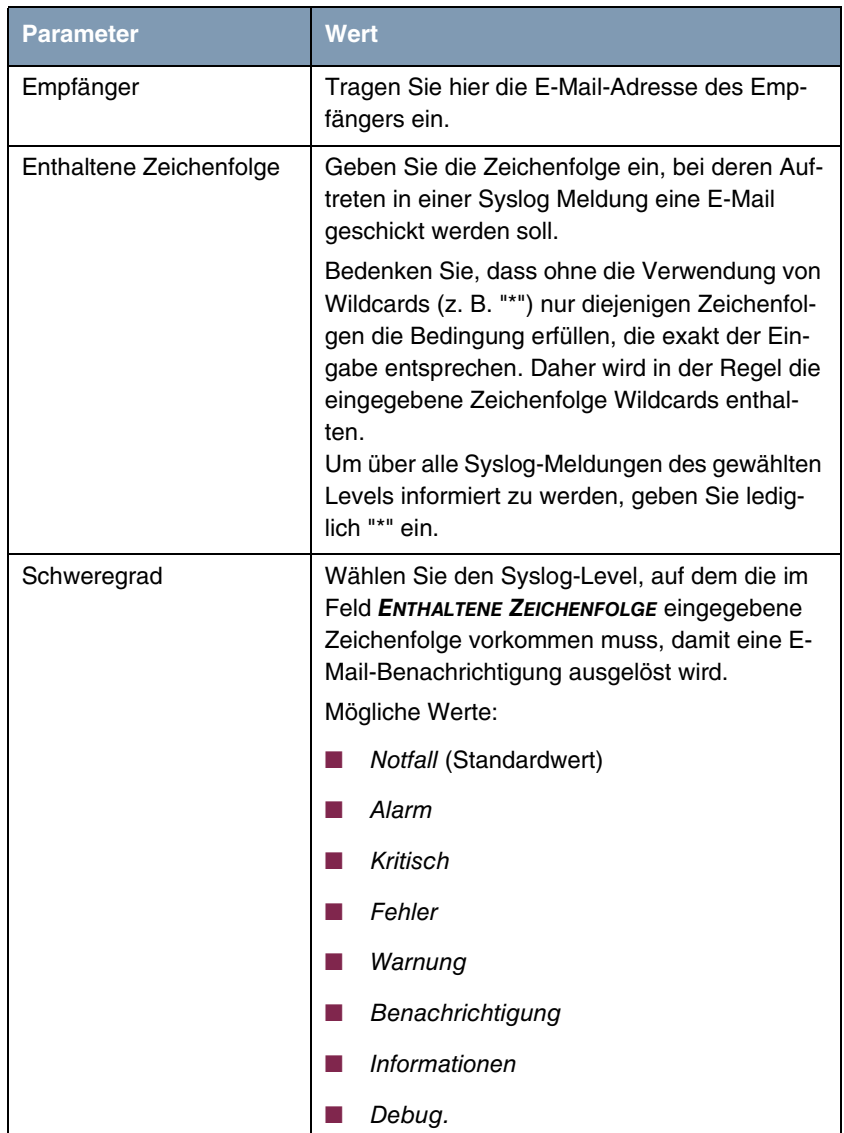

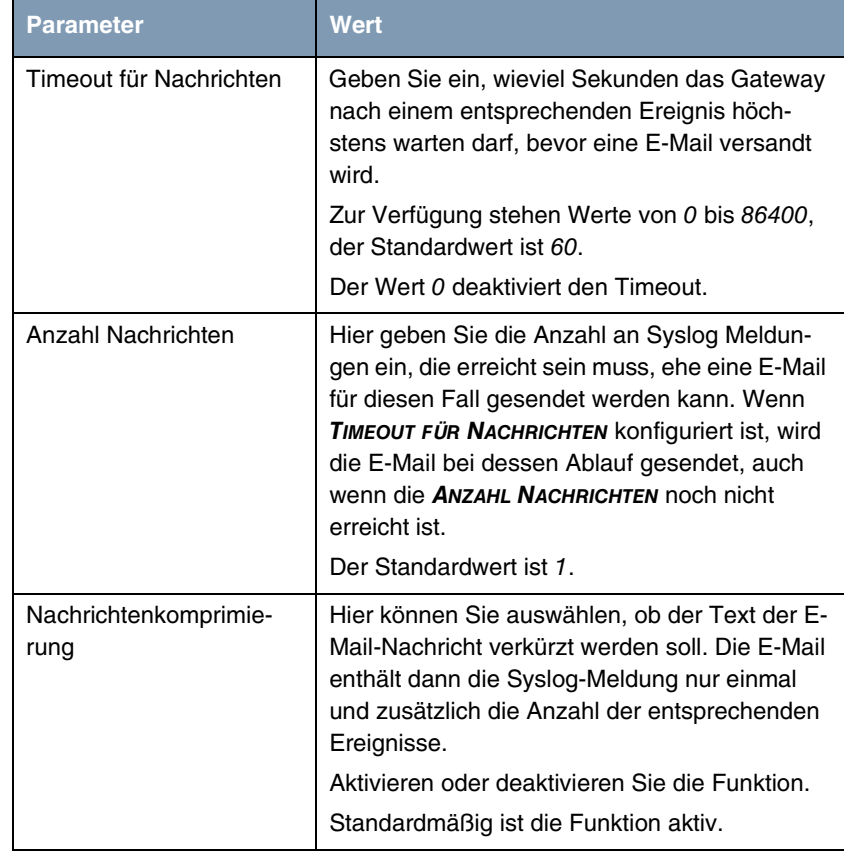

Tabelle 2-6: Felder im Menü **EXTERNE BERICHTERSTATTUNG** ➜ **E-MAIL-BENACHRICHTIGUNG → E-MAIL-BENACHRICHTIGUNGSEMPFÄNGER → NEU → E-MAIL-BENACHRICHTIGUNGSEMPFÄNGER HINZUFÜGEN/ BEARBEITEN**

Das Menü **EXTERNE BERICHTERSTATTUNG** ➜ **E-MAIL-BENACHRICHTIGUNG** ➜ **E-MAIL-BENACHRICHTIGUNGSEMPFÄNGER** ➜ **NEU** ➜ **ÜBERWACHTE SUBSYSTEME** enthält folgendes Feld:

| <b>Parameter</b> | <b>Wert</b>                                                           |
|------------------|-----------------------------------------------------------------------|
| Subsystem        | Hier wählen Sie die Subsysteme aus, die über-<br>wacht werden sollen. |
|                  | Fügen Sie mit Hinzufügen neue Subsysteme<br>hinzu.                    |

Tabelle 2-7: Felder im Menü **EXTERNE BERICHTERSTATTUNG** ➜ **E-MAIL-BENACHRICHTIGUNG → E-MAIL-BENACHRICHTIGUNGSEMPFÄNGER → NEU → ÜBERWACHTE SUBSYSTEME**

#### **2.8 SSH Client**

Ab **Systemsoftware 7.8.2** ist die Funktion SSH (Secure Shell) Client verfügbar. Sie können von Ihrem Gateway zu einem entfernten Rechner oder zu einem zweiten Gateway eine gesicherte Verbindung herstellen und z. B. die Kommandozeile des entfernten Rechners auf Ihrem Gateway ausgeben lassen oder die Konfiguration des zweiten Gateways prüfen.

Um sich auf einem entfernten Rechner bzw. auf einem zweiten Gateway einzuwählen, geben Sie auf der Kommandozeile ssh <Benutzername Gateway>@<IP-Adresse des entfernten Rechners bzw. IP-Adresse des zweiten Gateways> ein.

#### **2.9 IGMP Host für lokale Applikationen**

**Systemsoftware 7.8.2 unterstützt IGMP für lokale Multicast Applikationen; d.h. lokale Applikationen (z. B. Access Point Discovery Daemon) melden sich mit IGMP Reports an bestimmte Multicast-Gruppen an und können so Multicast-Pakete empfangen. Dies ist beispielsweise notwendig im Umfeld von Switches, die IGMP Snooping einsetzen.** 

Für diesen Modus brauchen Sie IGMP nicht mehr für jede Anwendung manuell auf der entsprechenden Schnittstelle zu aktivieren, sondern es genügt, den implementierten Automatismus zu benutzen: Sobald ein Host eine lokale Anwendung öffnet, die Multicast verwendet, wird IGMP automatisch auf der entsprechenden Schnittstelle aktiviert und die IGMP-Schnittstelle wird im Host-Modus betrieben.

Diesen Automatismus konfigurieren Sie im FCI Menü **ROUTING** ➜ **MULTICAST** ➜ **OPTIONEN** mit der Einstellung **IGMP-STATUS** = Auto.

Falls der IGMP-Status auf aktiv steht (**IGMP-STATUS** = Aktiv), müssen Sie die jeweiligen Schnittstellen manuell für IGMP Host konfigurieren. Wird eine Schnittstelle im "Nur-Host-Modus" betrieben (**ROUTING** ➜ **MULTICAST** ➜ **IGMP** ➜ **SYMBOL ZUR ÄNDERUNG EINES EINTRAGS** mit **MODUS** = Nur Host), so ist nur garantiert, dass Anwendungen auf dieser Schnittstelle Pakete erhalten. Um IGMP Stati von anderen Systemen auf dieser Schnittstelle zu verwalten und eingehende Pakete dorthin zu routen, muss Routing erlaubt sein (**ROUTING** ➜ **MULTICAST** ➜ **IGMP** ➜ **SYMBOL ZUR ÄNDERUNG EINES EINTRAGS** mit **MODUS** = Host und Routing).

Im Menü **ROUTING** ➜ **MULTICAST** ➜ **IGMP** sehen Sie die Schnittstellen, auf denen IGMP entweder durch den erwähnten Automatismus oder von Hand im Menü **ROUTING** ➜ **MULTICAST** ➜ **IGMP** ➜ **NEU** aktiviert wurde.

### **2.10 HTML-Seite für Update**

Ab **Systemsoftware 7.8.2** steht nach dem Einloggen unter der Adresse http://<IP-Adresse Ihres Gateways>/maint eine HTML-Seite als Teil der Systemsoftware zur Verfügung, um ein Update des Gateways durchzuführen.

#### **2.11 SSL Tunnel**

**Ab Systemsoftware 7.8.2 können Sie ungesicherte TCP Daten sicher über einen SSL Tunnel transportieren, ohne ein VPN zu benötigen. Jeder SSL** **Tunnel kann dabei bis zu fünf TCP Verbindungen enthalten, z. B. für HTTP, wo meist mehrere TCP Verbindungen aufgebaut werden.**

SSL Tunnel können Sie im Setup Tool Menü **SECURITY** ➜ **SSL TUNNEL** konfigurieren.

Das Menü **SECURITY** ➜ **SSL TUNNEL** enthält folgende Felder:

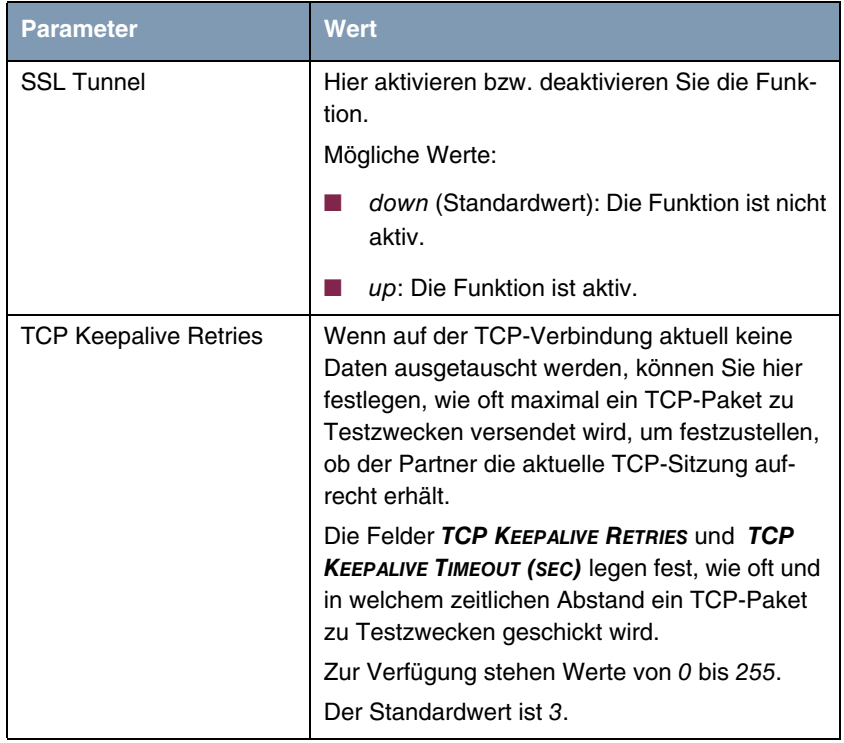

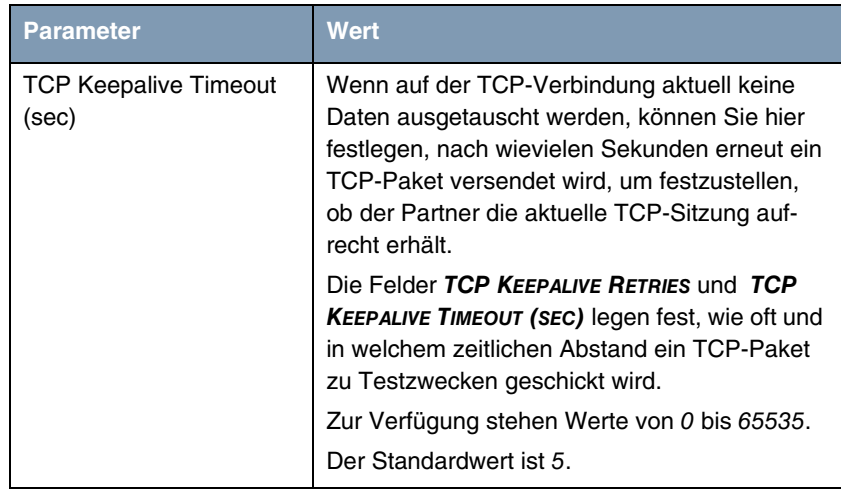

Tabelle 2-8: Felder im Menü **SECURITY** ➜ **SSL TUNNEL**

Im Menü **SECURITY** ➜ **SSL TUNNEL** ➜ **TUNNELS** sehen Sie die bereits angelegten Tunnel. Im Menü **SECURITY** ➜ **SSL TUNNEL** ➜ **TUNNELS** ➜ **ADD** können Sie neue Tunnel anlegen.

Das Menü **SECURITY** ➜ **SSL TUNNEL** ➜ **TUNNELS** ➜ **ADD** enthält folgende Felder:

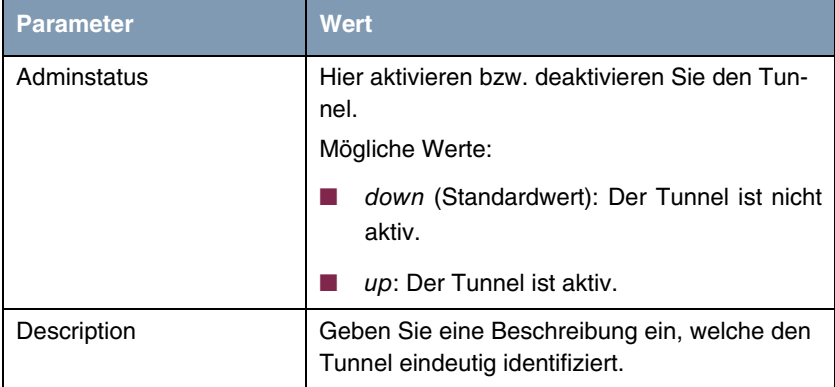

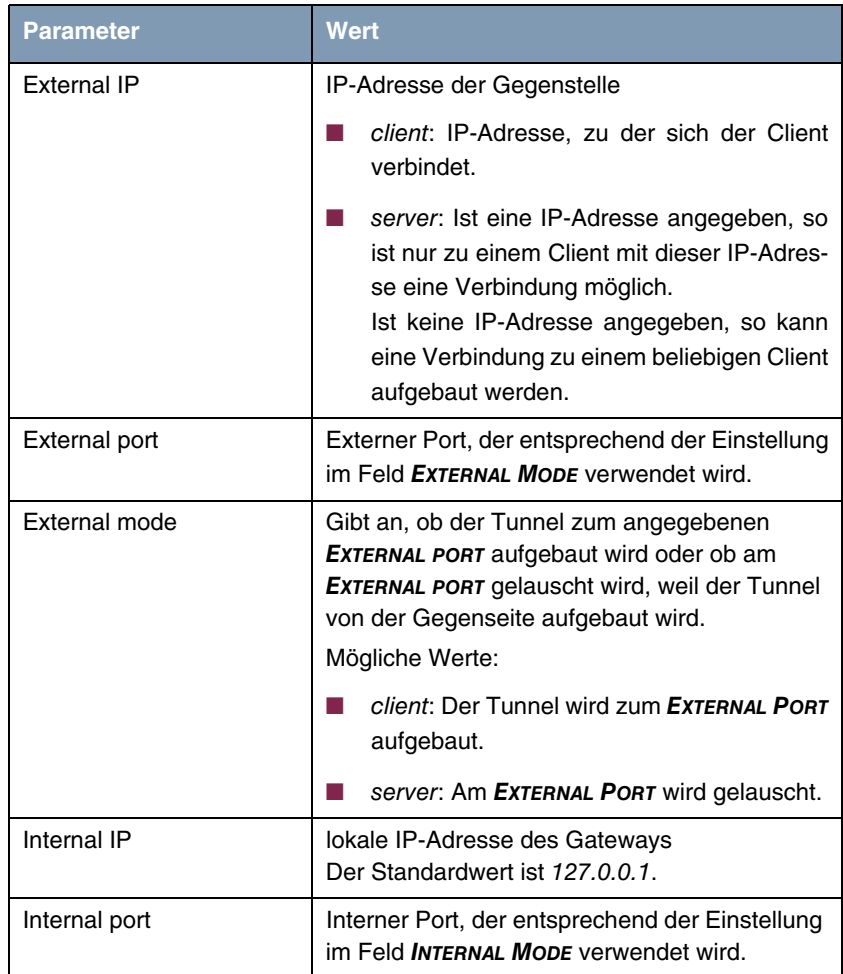

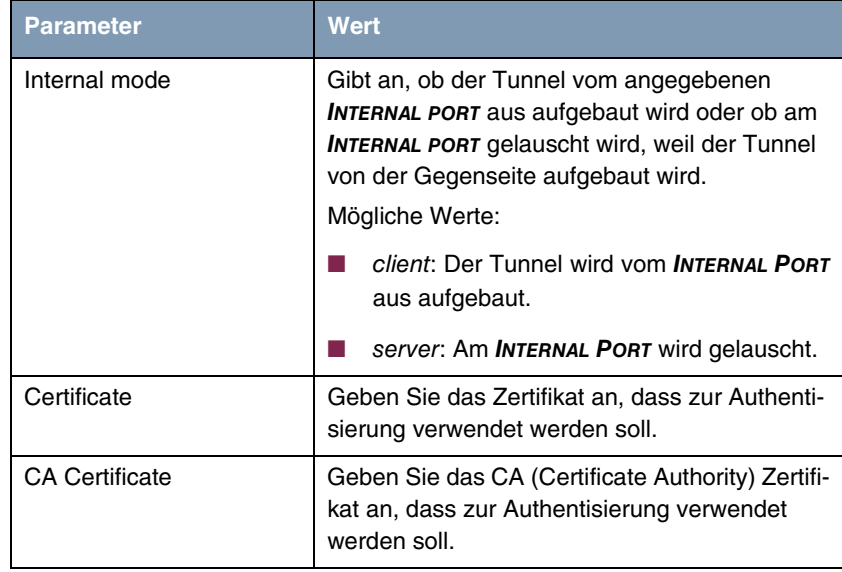

Tabelle 2-9: Felder im Menü **SECURITY** ➜ **SSL TUNNEL** ➜ **TUNNELS** ➜ **ADD**

Das Menü **SECURITY** ➜ **SSL TUNNEL** ➜ **TUNNELS** ➜ **ADD** ➜ **(ADVANCED) TIMER SETTINGS** enthält folgende Felder:

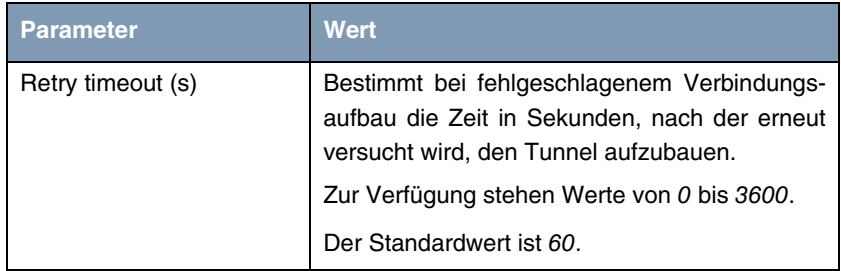

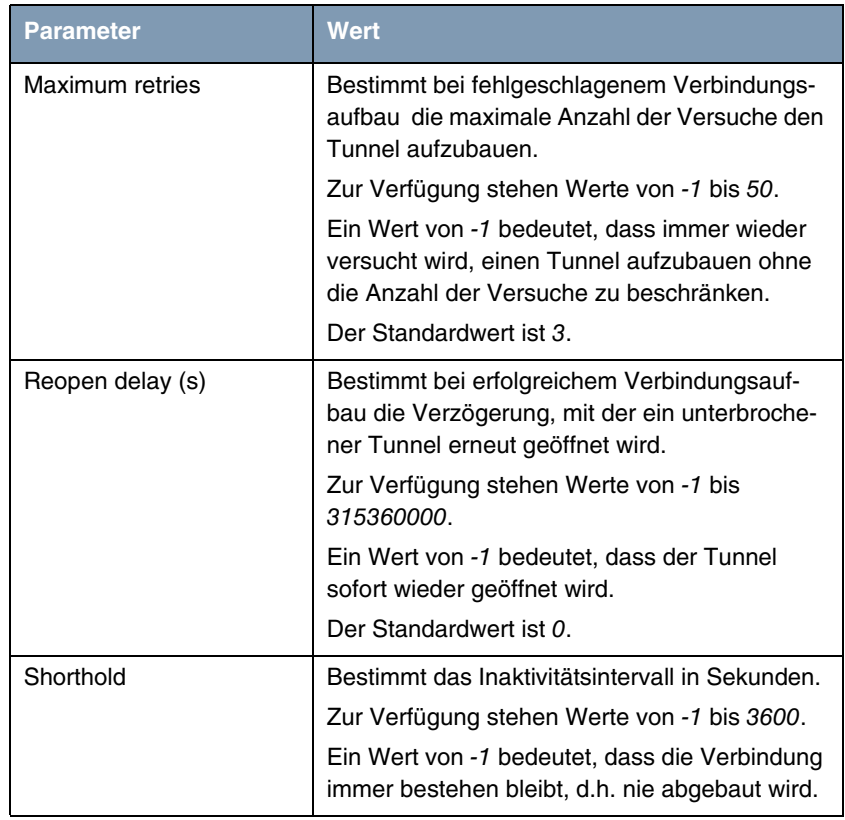

Tabelle 2-10: Felder im Menü **SECURITY** ➜ **SSL TUNNEL** ➜ **TUNNELS** ➜ **ADD** ➜ **(ADVANCED) TIMER SETTINGS**

### **2.12 Abfrage der BOSS Mindestversion**

Ab **Systemsoftware 7.8.2** können Sie die mindestens erforderliche BOSS Version abfragen, die z. B. für die korrekte Funktion einer bestimmten Hardware erforderlich ist. Wenn eine Mindestversion angegeben ist, benötigen Sie diese oder eine neuere Version.

Geben Sie dazu auf der SNMP-Shell show rev ein.

Sie erhalten folgende Ausgabe (Beispiel):

Logic : V.1.0 Bootmon : V.7.8.2 BOSS : V.7.8.2 IPSec from 2008/12/12 00:00:00 (minimal version: 7.8.2)

Die letzte Zeile enthält die Angabe der Mindestversion.

Alternativ können Sie die Mindestversion mit dem update-Kommando abfragen.

Geben Sie dazu auf der SNMP. Shell update -i ein:

Sie erhalten die Ausgabe:

Flash-ROM management shell

Flash-Sh>

Geben Sie info -m ein.

Wenn eine Mindestversion im Flash definiert ist, erhalten Sie folgende Ausgabe (Beispiel):

BOSS minimal version 7.8.2.

Wenn keine Mindestversion definiert ist, erhalten Sie die Ausgabe:

BOSS minimal version: none specified.

#### **2.13 VLAN Priorisierung**

Wenn ab **Systemsoftware 7.8.2** Daten mit VLAN Priorisierung entsprechend IEEE 802 empfangen werden, werden diese akzeptiert und weiterverarbeitet.

#### **2.14 Prüfung der MAC-Adresse**

Um die Gefahr von Spoofing-Attacken zu reduzieren, wurde eine zusätzliche Prüfung der MAC-Adresse hinzugefügt, wenn in der MIB-Tabelle **IPEXTIFTABLE** die Variable **ALLOWEDPEERS** = dhcpclients gesetzt ist.

#### **2.15 DNS - Bailiwick Checking**

Mit **Systemsoftware 7.8.2** wurde Bailiwick Checking hinzugefügt, d.h. es können in DNS-Anworten keine ungefragt mitgelieferten Einträge (Additional Resource Records) eingeschleust werden.

#### **2.16 FCI - Unterstützung von Opera 9.5**

Ab **Systemsoftware 7.8.2** können Sie das **Funkwerk Configuration Interface** mit dem Browser Opera 9.5 benutzen.

### **2.17 FCI - Listeneinträge - neuer Filter**

Im FCI wurde beim Filtern von Listeneinträgen unter **FILTERN IN** die Option Status hinzugefügt.

## **2.18 FCI - Nachrichtenlevel von Systemprotokolleinträgen festlegen**

Im FCI Menü **SYSTEMVERWALTUNG** ➜ **GLOBALE EINSTELLUNGEN** ➜ **SYSTEM** können Sie im Feld **MAXIMALER NACHRICHTENLEVEL VON SYSTEMPROTOKOLLEINTRÄGEN** festlegen, bis zu welchem Level Systemprotolleinträge unter **MONITORING** ➜ **INTERNES PROTOKOLL** angezeigt werden sollen.

## **2.19 FCI - Eingabefeld für DHCP-MAC-Adresse**

Ab **Systemsoftware 7.8.2** können Sie im FCI Menü **LAN** ➜ **IP-KONFIGURATION** ➜ **SCHNITTSTELLEN** ➜ **NEU** im Feld **MAC-ADRESSE** die voreingestellte MAC-Adresse ändern.

## **2.20 FCI - Neues Feld TCP-MSS-Clamping**

Mit **Systemsoftware 7.8.2** wurde im FCI Menü **LAN** ➜ **IP-KONFIGURATION** ➜ **SCHNITTSTELLEN** ➜ **NEU / SYMBOL ZUR ÄNDERUNG EINES EINTRAGS** ➜ **ERWEITERTE EINSTELLUNGEN** das neue Feld **TCP-MSS-CLAMPING** zur Verfügung gestellt, das von RDP, VNC, Lotus Notes und SQL Syn Prozesse über IPSec Tunnels benötigt wird.. Mit der Einstellung **TCP-MSS-CLAMPING** = aktiviert wird der Standardwert 1350 angezeigt; Sie können diesen Wert ändern.

## **2.21 FCI - WLAN - Neue Felder Nutzungsbereich und IEEE 802.11d-Konformität**

Im FCI Menü **WIRELESS LAN** ➜ **WLANX** ➜ **EINSTELLUNGEN FUNKMODUL** steht für die Einstellung **BETRIEBSMODUS** = Access Client und **CLIENT-MODUS** = Infrastruktur das neue Feld **NUTZUNGSBEREICH** zur Verfügung.

Im FCI Menü **WIRELESS LAN** ➜ **WLANX** ➜ **EINSTELLUNGEN FUNKMODUL** steht für die Einstellung **BETRIEBSMODUS** = Access Client das neue Feld **IEEE 802.11D-KONFORMITÄT** zur Verfügung.

### **2.22 FCI - WLAN - Neue Option für Client-Modus**

Im FCI Menü **WIRELESS LAN** ➜ **WLANX** ➜ **EINSTELLUNGEN FUNKMODUL** steht für die Einstellung **BETRIEBSMODUS** = Access Client im Feld **CLIENT-MODUS** die neue Option Ad-Hoc zur Verfügung.

## **2.23 FCI - WLAN - Neues Feld ARP Processing**

Im FCI Menü **WIRELESS LAN** ➜ **WLANX** ➜ **DRAHTLOSNETZWERKE (VSS)** ➜ **Neu** steht das neue Feld **ARP PROCESSING** zur Verfügung.

## **2.24 FCI - WLAN - Neue Felder WPA Cipher und WPA2 Cipher**

Im FCI Menü **WIRELESS LAN** ➜ **WLANX** ➜ **DRAHTLOSNETZWERKE (VSS)** stehen für die Einstellungen **SICHERHEITSMODUS** = WPA-PSK oder **SICHERHEITSMODUS** = WPA-Enterprise die Felder **WPA CIPHER** und **WPA2 CIPHER** zur Verfügung.

Im FCI Menü **WIRELESS LAN** ➜ **WLANX** ➜ **CLIENT LINK** steht für die Einstellung **SICHERHEITSMODUS** = WPA-PSK und **WPA-MODUS** = WPA das Feld **WPA CIPHER** bzw. für die Einstellung **SICHERHEITSMODUS** = WPA-PSK und **WPA-MODUS** = WPA2 das Feld **WPA2 CIPHER** zur Verfügung.

#### **2.25 FCI - Multicast - Erweiterungen**

Wenn das FCI Menü **ROUTING** ➜ **MULTICAST** ➜ **IGMP** ➜ **SYMBOL ZUR ÄNDERUNG EINES EINTRAGS** mit OK verlassen wird, ohne dass unter **ROUTING → ROUTEN** → **IP-ROUTEN** eine **ERWEITERTE ROUTE** angelegt ist, erscheint die Meldung "Wenn Sie diese Seite durch Klicken auf die Schaltfläche "OK" verlassen, wird Multicast für alle Schnittstellen ohne erweiterte Routen deaktiviert."

Im FCI Menü **ROUTING** ➜ **MULTICAST** ➜ **IGMP** ➜ **SYMBOL ZUR ÄNDERUNG EINES EINTRAGS / NEU** steht im Feld **MODUS** die neue Option Nur Host zur Verfügung.

Im FCI Menü **ROUTING** ➜ **MULTICAST** ➜ **OPTIONEN** steht im Feld **IGMP-STATUS** die neue Option Auto zur Verfügung.

## **2.26 FCI - Administrative Zugriffsregeln anzeigen lassen**

Im FCI Menü **FIREWALL** ➜ **RICHTLINIEN** ➜ **FILTERREGELN** können Sie mit **ADMINISTRATIVE ZUGRIFFSREGELN ANZEIGEN** = aktiviert die administratven Zugriffsregeln anzeigen lassen.

#### **2.27 FCI - DHCP-Optionen erweitert**

Ab **Systemsoftware 7.8.2** erhalten Sie im FCI Menü **LOKALE DIENSTE** ➜ **DHCP-SERVER** ➜ **DHCP POOL** ➜ **SYMBOL ZUR ÄNDERUNG EINES EINTRAGS** ➜ **ERWEITERTE EINSTELLUNGEN** im Feld **DHCP-OPTIONEN** mit Klicken auf **Hinzufügen** das Dropdown-Menü **OPTION** mit den zusätzlichen DHCP Optionen Zeitserver, DNS-Server, DNS-Domänenname, WINS/NBNS-Server, WINS/NBT Node Type und TFTP-Server. Zusätzlich wird das Feld **WERT** angezeigt, in das Sie den Wert der gewählten Option eintragen müssen.

### **2.28 FCI - Scheduling - neue Option**

Im FCI Menü **LOKALE DIENSTE** ➜ **SCHEDULING** ➜ **ZEITPLAN** ➜ **Neu** wurde im Feld **AKTION AUSWÄHLEN** die Option Dynamische DNS aktualisieren hinzugefügt. Diese Option wird angezeigt, wenn im Menü LOKALE DIENST → DYNDNS-CLIENT → **DYNDNS-AKTUALISIERUNG** Einträge konfiguriert sind.

#### **2.29 FCI - Wartung - Neues Feld Systemlogik**

Im FCI Menü **WARTUNG** ➜ **SOFTWARE & KONFIGURATION** steht das neue Feld **SYSTEMLOGIK** zur Anzeige der Logikversion zur Verfügung, da sich die Versionen der Logik und der Systemsoftware unterscheiden können.

### **2.30 FCI - Schnittstellenstatistik Einzelheiten**

Im FCI Menü **MONITORING** ➜ **SCHNITTSTELLEN** ➜ **STATISTIK** können Sie zu jeder Schnittstelle mit Hilfe des Lupe-Symbols Einzelheiten anzeigen lassen.

### **2.31 Setup Tool - WLAN - ARP Processing for Access Points**

Im Setup Tool Menü **WLAN** ➜ **VSS CONFIGURATION** ➜ **Edit** steht mit der Einstellung **OPERATION MODE** = Access Point unter **WLAN** das neue Feld **ARP PROCESSING** zur Verfügung. ARP Processing dient zur Reduzierung des ARP Datenverkehrs im WLAN-Netz durch Umwandeln der Broadcast ARP Requests in Unicast ARP Requests und zur Erhöhung der Datenübertragungsrate, da Unicast Pakete mit größerer Geschwindigkeit gesendet werden können als Broadcast- bzw. Multicast-Pakete.

#### **2.32 Setup Tool - HTTPS hinzugefügt**

Im Setup Tool Menü **SECURITY** ➜ **LOCAL SERVICES** ➜ **ACCESS CONTROL** ➜ **Add** wurde im Feld **SERVICE** die Option https (tcp) hinzugefügt.

## **2.33 Setup Tool - Neue Option für Monitoring Interfaces**

Im Setup Tool Menü **MONITORING AND DEBUGGING** ➜ **INTERFACES** ➜ **EXTENDED** steht im Feld **OPERATION** die neue Option set interface dialup zur Verfügung.

## **2.34 DHCP - Neue MIB-Variable SendRepliesToRelay**

In der MIB-Tabelle **IPDHCPPOOLTABLE** wurde die Variable **SENDREPLIESTORELAY** hinzugefügt, um bei Bedarf DHCP-Anworten des internen DHCP Servers zum DHCP Relay senden zu können.

### **2.35 Bandwidth on Demand (BoD) erweitert**

Ab **Systemsoftware 7.8.2** können Sie in der MIB-Tabelle **PPPEXTIFTABLE** mit der MIB-Variablen **BODMODE** = bod-reduce-incoming die Zahl der Links / B-Kanäle bei eingehenden Verbindungen automatisch reduzieren lassen, wenn diese nicht benutzt werden.

Das ist z. B. nützlich, wenn Windows Clients für Multilink PPP-Einwahl konfiguriert wurden, das Gateway jedoch ohne Multilink PPP und ohne Channel Bundling konfiguriert ist.

#### **2.36 Neue MIB-Tabelle wlanIfFeatureTable**

Mit **Systemsoftware 7.8.2** steht die neue MIB-Tabelle **WLANIFFEATURETABLE** zur Verfügung. Sie enthält die Parameter zur Konfiguration einer Wireless Karte.

## **2.37 Neue Variablen in MIB-Tabelle authEapol**

Mit **Systemsoftware 7.8.2** stehen in der MIB-Tabelle **AUTHEAPOL** die neuen MIB-Variablen **QUIETPERIOD**, **TXPERIOD**, **SUPPTIMEOUT**, **MAXREQ**, **REAUTHPERIOD**, **REAUTHENABLED** und **KEYTXENABLED** zur Verfügung.

# **3 Änderungen**

**Folgende Änderungen sind an unserer Systemsoftware vorgenommen worden, um Leistung und Bedienbarkeit zu verbessern:**

- ["Passwortlänge begrenzt" auf Seite 63](#page-62-0).
- ["Ping-Funktion ergänzt" auf Seite 64](#page-63-0)
- ["DNS mit zwei IP-Adressen" auf Seite 64](#page-63-1)
- ["DNS Query IDs zufallsgeneriert" auf Seite 64](#page-63-2)
- ["IP-Adress-Bereiche \(Pools\) überarbeitet" auf Seite 64](#page-63-3)
- ["Standardwert für Anzahl der NAT Ports vergrößert" auf Seite 65](#page-64-0)
- ["NAT Pass-Through hinzugefügt" auf Seite 65](#page-64-1)
- ["UDP Portnummern zufallsgeneriert" auf Seite 65](#page-64-2)
- ["FCI IP-Konfiguration Update" auf Seite 65](#page-64-3)
- ["FCI Fast Roaming Kanäle festlegen" auf Seite 66](#page-65-0)
- ["FCI NAT-Eintrag für ausgehende Verbindung" auf Seite 66](#page-65-1)
- ["FCI DHCP-Konfiguration geändert" auf Seite 66](#page-65-2)
- ["FCI Layout, Rechtschreibung, Terminologie" auf Seite 66](#page-65-3)
- ["FCI / Setup Tool DHCP Pool Konfiguration erweitert" auf Seite 67](#page-66-0)
- ["Setup Tool Schnittstelle Bezeichnung geändert" auf Seite 67](#page-66-1)
- ["Setup Tool Configuration Management erweitert" auf Seite 67](#page-66-2)
- ["Setup Tool Verbesserter Konfigurationswechsel" auf Seite 68](#page-67-0)

#### <span id="page-62-0"></span>**3.1 Passwortlänge begrenzt**

Ab **Systemsoftware 7.8.2** ist die Länge des Passworts für die Konfigurationsdatei auf 10 Zeichen begrenzt.

#### <span id="page-63-0"></span>**3.2 Ping-Funktion ergänzt**

Ab **Systemsoftware 7.8.2** kann in ausgehenden IP-Paketen das sogenannte Don't-Fragment-Flag gesetzt werden. Geben Sie dazu ping -M <IP-Adresse> ein.

#### <span id="page-63-1"></span>**3.3 DNS mit zwei IP-Adressen**

Manche SIP-Provider nutzen eine Infrastruktur mit optimierter Lastverteilung, um für ihre Nutzer hohe Verfügbarkeit zu garantieren.

Schickt ein Gateway einen DNS Request an einen dieser Provider, so werden zwei IP-Adressen zurückgegeben. Ab **Systemsoftware 7.8.2** werden beide Adressen vom Gateway weitergeleitet und nicht wie bisher nur eine einzige IP-Adresse. Die beiden Adressen können mit dem Befehl nslookup z. B. unter Windows XP ermittelt werden.

### <span id="page-63-2"></span>**3.4 DNS Query IDs zufallsgeneriert**

Ab **Systemsoftware 7.8.2** werden aus Sicherheitsgründen die DNS Query IDs zufallsgeneriert.

## <span id="page-63-3"></span>**3.5 IP-Adress-Bereiche (Pools) überarbeitet**

Die Verwaltung der IP-Adressen wurde überarbeitet, da IP-Adress-Bereiche inzwischen von verschiedenen Subsystemen verwendet werden.

An Stelle der MIB-Tabelle **IPDYNADDRTABLE** werden jetzt zwei Tabellen benutzt, die Tabelle **IPDYNAADDRTABLE** für dynamisch erzeugte Einträge, die nicht in der Konfiguration gespeichert werden, und **IPSTATADDRTABLE** für manuell erzeugte Einträge, die in der Konfiguration gespeichert werden. In der Tabelle **IPDYNAADDRTABLE** wurde die MIB-Variable **STATE** um die beiden Werte iprequest und ipreply erweitert. Darüber hinaus werden in diesem Zusammenhang die MIB-Tabelle **IPDYNADDRPOOLTABLE** , die alle IP-Adressen enthält, die dynamisch zugewiesen werden können, und die MIB-Tabelle **IPADDRTABLE** verwendet.

## <span id="page-64-0"></span>**3.6 Standardwert für Anzahl der NAT Ports vergrößert**

Der Standardwert für die Anzahl von NAT Ports in globalen Pools wurde von 4000 auf 32767 erhöht.

### <span id="page-64-1"></span>**3.7 NAT - Pass-Through hinzugefügt**

Ab **Systemsoftware 7.8.2** können Sie mit Hilfe der neuen MIB-Tabelle **IPNATEXCLUDETABLE** einen Teil des Datenverkehrs von NAT ausnehmen, d.h. NAT Pass-Through konfigurieren.

### <span id="page-64-2"></span>**3.8 UDP Portnummern zufallsgeneriert**

Ab **Systemsoftware 7.8.2** werden die Nummern die UDP Ports für **LOKALE DIENSTE** zufällig im Bereich 1024 bis 60000 zugewiesen. Bisher wurden sie beginnend mit 1024 in aufsteigender Reihenfolge verwendet.

### <span id="page-64-3"></span>**3.9 FCI - IP-Konfiguration - Update**

Ab **Systemsoftware 7.8.2** wird nach Änderungen im FCI Menü **SYSTEMVERWALTUNG** ➜ **Schnittstellenmodus / Bridge-Gruppen** im Feld **MODUS / BRIDGE-GRUPPE** ein Update der IP-Konfiguration durchgeführt.

#### <span id="page-65-0"></span>**3.10 FCI - Fast Roaming - Kanäle festlegen**

Im FCI Menü **WIRELESS LAN** ➜ **WLANX** ➜ **EINSTELLUNGEN FUNKMODUL** ➜ **SYMBOL ZUR ÄNDERUNG EINES EINTRAGS** können Sie mit der Einstellung **BETRIEBSMODUS** = Access Client und **KANÄLE SCANNEN** = deaktiviert (unter **ERWEITERTE EINSTELLUNGEN**) im Feld **AUSGEWÄHLTE KANÄLE** festlegen, auf welche Kanälen der WLAN-Client nach verfügbaren Drahtlosnetzwerken scannen soll.

### <span id="page-65-1"></span>**3.11 FCI - NAT-Eintrag für ausgehende Verbindung**

Bisher wurde im FCI Menü **ROUTING** ➜ **NAT** ➜ **PORTWEITERLEITUNG** bei Portweiterleitung von eingehenden Verbindungen automatisch gleichzeitig ausgehendes NAT Mapping durchgeführt, d.h. ein Eintrag in der MIB-Tabelle **IPNATOUTTABLE** angelegt. Jetzt können Sie im Feld **ENTSPRECHENDER NAT-EINTRAG FÜR AUSGEHENDE VERBINDUNG** wählen, ob dieser Eintrag angelegt werden soll oder nicht.

#### <span id="page-65-2"></span>**3.12 FCI - DHCP-Konfiguration geändert**

Im FCI Menü **LOKALE DIENSTE** ➜ **DHCP-SERVER** ➜ **IP/MAC-BINDUNG** wurde wegen geänderter DHCP-Konfiguration die Schaltfläche **Löschen** entfernt.

## <span id="page-65-3"></span>**3.13 FCI - Layout, Rechtschreibung, Terminologie**

Kleine Schönheitsfehler im Layout wurden beseitigt. Die Bedienbarkeit einiger Menüs wurde verbessert. Rechtschreibung und Terminologie wurden überarbeitet.

## <span id="page-66-0"></span>**3.14 FCI / Setup Tool - DHCP Pool Konfiguration erweitert**

Wenn Sie einen DHCP Pool unabhängig von einem IP- oder Routeneintrag anlegen wollen, können Sie im FCI Menü **LOKALE DIENSTE** ➜ **DHCP-SERVER** ➜ **DHCP POOL** ➜ **NEU** ➜ **ERWEITERTE EINSTELLUNGEN** im Feld **GATEWAY** die Option Kein Gateway wählen. Alternativ können Sie im Setup Tool Menü **IP** ➜ **IP ADDRESS POOLS** ➜ **DHCP** ➜ **ADD** im Feld **GATEWAY** die Option no wählen. Beide Einstellungen benutzen die MIB-Variable **GATEWAYENABLED** in der MIB-Tabelle **IPDHCPPOOLTABLE**.

## <span id="page-66-1"></span>**3.15 Setup Tool - Schnittstelle - Bezeichnung geändert**

Im Setup Tool Menü **WAN PARTNER** ➜ **ADD/EDIT** ➜ **ADVANCED SETTINGS** wurde im Feld **SPECIAL INTERFACE TYPES** die Bezeichnung der Option Call-by-Call (dialin only) in Multiuser (dialin only) geändert.

## <span id="page-66-2"></span>**3.16 Setup Tool - Configuration Management erweitert**

Im Setup Tool Menü **CONFIGURATION MANAGEMENT** wurde das Feld **OPERATION** um die Optionen get-all (TFTP -> FLASH) und put-all (FLASH -> TFTP) erweitert.

## <span id="page-67-0"></span>**3.17 Setup Tool - Verbesserter Konfigurationswechsel**

Die Umsetzung der IP- und DHCP-Konfiguration beim Wechsel einer Schnittstelle von Routing zu Bridging und umgekehrt ist verbessert worden, um jeweils konsistente Konfigurationen zu erhalten.

## **4 Gelöste Probleme**

**Nicht alle im Kapitel ["Wichtige Informationen" auf Seite 9](#page-8-0) aufgezählten Geräte waren von den folgenden Problemen betroffen. Wenn Ihr Gerät nicht über das jeweilige Menü oder die jeweilige Eigenschaft verfügt, so können Sie das erwähnte Problem ignorieren.**

**Die folgenden Probleme sind in Systemsoftware 7.8.2 gelöst worden:**

## **4.1 Stacktrace bei Routing over L2TP bzw Bridging over L2TP**

#### **(ID 10619)**

Bei Routing over L2TP bzw. Bridging over L2TP konnte es bei hohen Datenraten zu einer Panic gefolgt von einem Stacktrace kommen.

Das Problem ist gelöst worden.

## **4.2 PPPoE und Ethernet Schnittstellen - Probleme mit externen DSL-Modems**

#### **(ID 9225)**

Wenn die MIB-Variable **MAXTXRATE** der MIB-Tabelle **QOSIFTABLE** geändert worden war, wurde in der Tabelle **IFTABLE** die Variable **SPEED** für PPPoE und Ethernet Schnittstellen nicht angepasst. Das führte zu Latenzprobleme in Szenarien mit externen DSL-Modems.

Das Problem ist gelöst worden.

## **4.3 PPPoE-Multilink - fehlende Fehlerprüfung**

#### **(ID n/a)**

Bisher konnten für einen PPPoE-Multilink mehrere Schnittstellen mit derselben MAC Adresse verwendet werden, weil eine Fehlerprüfung fehlte.

Das Problem ist gelöst worden.

## **4.4 Zahl der Telnet Sessions unbegrenzt**

#### **(ID 1882)**

Wenn viele eingehende Telnet Sessions gleichzeitig geöffnet wurden, reagierte das Gateway nicht mehr.

Das Problem ist gelöst worden, die Anzahl der Telnet Sessions ist jetzt begrenzt, der Standardwert ist 10.

### **4.5 RIP - Source IP-Adresse fehlerhaft**

#### **(ID 10378)**

Über WAN-Schnittstellen wurden RIP-Pakete mit Source IP-Adresse 0.0.0.0 versendet.

Das Problem ist gelöst worden.

## **4.6 Syslog-Meldungen - Werte nicht ausgegeben**

**(ID 10305)**

In Syslog-Meldungen wurden Werte im 64-Bit-Format nicht ausgegeben; stattdessen wurde 'u' angezeigt.

Das Problem ist gelöst worden, die Werte werden korrekt ausgegeben.

## **4.7 SNMP Shell - Ein-/Ausgabeverknüpfung (pipe) fehlerhaft**

#### **(ID n/a)**

Bei Verwendung einer pipe konnte es vorkommen, dass Prozesse eingefroren wurden.

Das Problem ist gelöst worden.

## **4.8 SNMP Shell - Probleme mit Signal Interrupt**

#### **(ID n/a)**

Beim Senden eines SIGINT (Signal Interrupt; z. B. mit der Tastenkombination **Strg** + **c** oder mit der Eingabe kill) an die SNMP Shell während der Anzeige des Prompt, konnte es vorkommen, dass sich der Prompt veränderte und es nicht möglich war, die vorher angezeigte Tabelle erneut anzeigen zu lassen.

Das Problem ist gelöst worden.

#### **4.9 QoS - Zählerüberlauf**

#### **(ID n/a)**

Wegen der hohen Datenraten moderner Schnittstellen kam es bei Verwendung von Qos häufig zum Überlauf der Oktet-Zähler.

Das Problem ist gelöst worden., es werden jetzt 64-Bit-Zähler verwendet.

## **4.10 Multicast Protokolle - Verlust von 64- Byte-Blöcken**

#### **(ID n/a)**

Wenn Multicast Protokolle wie z. B. IGMP eingeschaltet waren, gingen 64-Byte-Blöcke verloren, wenn ein "Nicht-Daten" Multicast Paket gesendet wurde.

Das Problem ist gelöst worden.

## **4.11 Name-Server-Antworten nicht akzeptiert**

#### **(ID n/a)**

Fälschlicherweise wurden "manke" DNS-Requests nicht akzeptiert und mit der Fehlermeldung "Bailiwick check failed for <xxx>.com" abgelehnt. Irrtümlicherweise wurde bei der Validierung eines Top-Level-Records die Domain-Zugehörigkeit intern falsch berechnet.

Das Problem ist gelöst worden.

## **4.12 FCI - Keine Extended Routen nach Reboot**

#### **(ID 9386)**

Wenn Extended Routen angelegt und in der Boot Konfiguration gespeichert wurden, waren sie nach einem Reboot nicht mehr vorhanden.

Das Problem ist gelöst worden.
## **4.13 FCI - Online-Hilfe fehlerhaft**

#### **(ID n/a)**

In der Online-Hilfe des FCI traten wegen doppelter IDs Fehler in der Navigation auf.

Das Problem ist gelöst worden.

## **4.14 FCI - Aktive Sitzungen fälschlicherweise angezeigt**

#### **(ID n/a)**

Im FCI Menü **SYSTEMVERWALTUNG** ➜ **STATUS** wurden für Geräte der **Wx002**-Serie fälschlicherweise aktive Sitzungen angezeigt.

Das Problem ist gelöst worden.

### **4.15 FCI - Aktive Sitzungen nicht angezeigt**

#### **(ID 9345)**

Im FCI Menü **SYSTEMVERWALTUNG** ➜ **STATUS** wurde im Feld **AKTIVE SITZUNGEN (SIF, RTP, ETC...)** immer 0 angezeigt.

Das Problem ist gelöst worden.

## **4.16 FCI - Unterschiedliche Formate bei Zeitangaben**

#### **(ID n/a)**

Im FCI Menü **SYSTEMVERWALTUNG** ➜ **STATUS** im Feld **SYSTEMDATUM** und im FCI Menü **SYSTEMVERWALTUNG** ➜ **GLOBALE EINSTELLUNGEN** ➜ **DATUM UND UHRZEIT** im Feld **NEUES DATUM** wurden die Zeitangaben in unterschiedlichen Formaten angezeigt.

Das Problem ist gelöst worden, in beiden Feldern wird dasselbe Format benutzt.

### **4.17 FCI - Layout nicht korrekt**

#### **(ID 10122)**

Im FCI Menü **SYSTEMVERWALTUNG** ➜ **GLOBALE EINSTELLUNGEN** ➜ **DATUM UND UHRZEIT** war bei verschiedenen Gerätetypen die Beschriftung des Reiters im Browser nicht einheitlich und auf der Seite selbst war das Layout nicht korrekt.

Die Probleme sind gelöst worden.

## **4.18 FCI - Bridge Gruppen - Liste nicht korrekt**

#### **(ID n/a)**

Im FCI Menü **SYSTEMVERWALTUNG** ➜ **SCHNITTSTELLENMODUS / BRIDGE-GRUPPEN** zeigte die Liste virtuelle Ethernet-Schnittstellen, obwohl diese Schnittstellen nicht im Bridging-Modus betrieben werden können.

Das Problem ist gelöst worden.

### **4.19 FCI - Standardschnittstellen löschbar**

#### **(ID n/a)**

Im FCI Menü **SYSTEMVERWALTUNG** ➜ **ADMINISTRATIVER ZUGRIFF** konnten mit Hilfe des Symbols Mülltonne Standardschnittstellen gelöscht werden.

Das Problem ist gelöst worden, das Symbol Mülltonne ist bei den Standardschnittstellen entfernt worden.

## **4.20 FCI - Probleme mit SIF**

#### **(ID 8575)**

Im FCI Menü **SYSTEMVERWALTUNG** ➜ **ADMINISTRATIVER ZUGRIFF** traten Probleme mit den Schnittstellen-basierten SIF-Richtlinien auf.

Die Probleme sind durch eine Standardkonfiguration der SIF-Regeln für die physikalischen Schnittstellen und eine Standardregel für den Zugriff auf die Lokalen Dienste gelöst worden.

## **4.21 FCI - Umschalten vom DHCP-Modus zu statischer IP-Adresse**

#### **(ID n/a)**

Wenn im FCI Menü **LAN** ➜ **IP-KONFIGURATION** ➜ **SCHNITTSTELLEN** ➜ **SYMBOL ZUR ÄNDERUNG EINES EINTRAGS** das Feld **ADRESSMODUS** von DHCP zu Statisch geändert wurde, war es möglich, die Konfiguration mit leerem Feld **IP-ADRESSE** zu speichern. Wenn die einzige IP Ethernet Schnittstelle mit dieser Konfiguration gespeichert wurde, konnte nur noch über die serielle Konsole auf das Gerät zugegriffen werden.

Das Problem ist gelöst worden, unabhängig von der gewählten Schnittstelle erscheint bei leerem Feld **IP-ADRESSE** die Meldung "Bitte geben Sie eine gültige IP-Adresse ein!"

### **4.22 FCI - Entfernen eines VLAN schlug fehl**

**(ID 10230)**

Wenn im FCI Menü **LAN** ➜ **VLAN** ➜ **VLANS** ➜ **SYMBOL ZUR ÄNDERUNG EINES EINTRAGS** alle **VLAN-MITGLIEDER** eines VLANs gelöscht waren, konnte es vorkommen, dass das VLAN selbst nicht gelöscht werden konnte. Wenn ein VLAN **VLAN-MITGLIEDER** enthielt, wurde trotzdem das Papierkorb-Symbol zum Löschen angezeigt.

Die Probleme sind gelöst worden.

### **4.23 FCI - Menü Wireless LAN überarbeitet**

#### **(ID 9287)**

Das FCI Menü **WIRELESS LAN** war nicht Style Guide konform.

Das Problem ist gelöst worden, das Menü **WIRELESS LAN** ist überarbeitet und an den FCI Style Guide angepasst worden.

### **4.24 FCI - Monitoring Bridges fälschlicherweise angezeigt**

#### **(ID 10638)**

Obwohl im FCI Menü **WIRELESS LAN** ➜ **WLANX** ➜ **EINSTELLUNGEN FUNKMODUL** mit der Einstellung **BETRIEBSMODUS** = Access Client keine Bridge konfiguriert werden kann, wurde das Menü **MONITORING** ➜ **BRIDGES** angezeigt.

Das Problem ist gelöst worden.

### **4.25 FCI - WDS-Link Menü nicht angezeigt**

#### **(ID 10642)**

Wenn im FCI Menü WIRELESS LAN → WLANx → EINSTELLUNGEN FUNKMODUL → **SYMBOL ZUR ÄNDERUNG EINES EINTRAGS** das Feld **BETRIEBSMODUS** = Access Point gesetzt war und ein **KANAL** ungleich Auto gewählt war, wurde das Menü **WIRELESS LAN** ➜ **WLANX** ➜ **WDS-LINKS** nicht angezeigt und es konnte daher kein WDS-Link konfiguriert werden. Im Setup Tool konnte der WDS-Link konfiguriert werden.

Das Problem ist gelöst worden.

# **4.26 FCI - Fehlende Übertragungsraten**

#### **(ID 10608)**

Im FCI Menü **WIRELESS LAN** ➜ **WLANX** ➜ **EINSTELLUNGEN FUNKMODUL** ➜ **SYMBOL ZUR ÄNDERUNG EINES EINTRAGS** fehlten im Feld **MAX. ÜBERTRAGUNGSRATE** im Dropdown-Menü die Werte 6 Mbit/s und 9 Mbit/s.

Das Problem ist gelöst worden.

# **4.27 FCI - WLAN - fehlende Standardeinträge**

#### **(ID n/a)**

Im FCI Menü **WIRELESS LAN** ➜ **WLANX** ➜ **EINSTELLUNGEN FUNKMODUL** ➜ **SYMBOL ZUR ÄNDERUNG EINES EINTRAGS** ➜ **ERWEITERTE EINSTELLUNGEN** wurden die Standardeinträge nicht korrekt benutzt und es erschien eine Systemmeldung, solange das Funkmodul nicht zum ersten Mal aktiviert war.

Das Problem ist gelöst worden, die entsprechenden Felder werden erst angezeigt, wenn das Funkmodul aktiviert ist.

### **4.28 FCI - keine Eingabe von Hexadezimalzahlen**

**(ID 9679)**

Im FCI Menü **WIRELESS LAN** ➜ **WLANX** ➜ **DRAHTLOSNETZWERKE (VSS)** ➜ **SYMBOL ZUR ÄNDERUNG EINES EINTRAGS / NEU** ➜ **SICHERHEITSEINSTELLUNGEN** konnten mit **SICHERHEITSMODUS** = WEP 40 oder mit **SICHERHEITSMODUS** = WEP 104 in den Feldern **WEP-SCHLÜSSEL 1-4** keine Hexadezimalzahlen eingegeben werden. Mit dem Setup Tool war die Eingabe möglich.

Das Problem ist gelöst worden.

# **4.29 FCI - Online-Hilfe - Grafiken nicht angezeigt**

#### **(ID 9514)**

Im FCI wurde in der Online-Hilfe im Menü **WIRELESS LAN** ➜ **WLANX** ➜ **CLIENT LINK** und im Menü **WIRELESS LAN** ➜ **WLANX** ➜ **CLIENT LINK** ➜ **CLIENT LINK SCAN** je eine Grafik nicht angezeigt.

Das Problem ist gelöst worden.

# **4.30 FCI - WLAN - Irreführende Fehlermeldung**

#### **(ID 10320)**

Wurde in der WLAN-Konfiguration im FCI Menü **WIRELESS LAN** ➜ **VERWALTUNG** das Feld **REGION** auf "United States" geändert, während im Menü **WIRELESS LAN** ➜ **WLANX** ➜ **EINSTELLUNGEN FUNKMODUL** ➜ **SYMBOL ZUR ÄNDERUNG EINES EINTRAGS** das Feld **KANAL** auf 12 oder 13 gesetzt war, wurde die Fehlermeldung "Nicht unterstützte Änderungen durch das Setup Tool!" angezeigt, da die Verwendung dieser Kanäle in den USA nicht gestattet ist.

## **4.31 FCI - Port Forwarding - Protokollliste nicht korrekt**

#### **(ID 9609)**

Im FCI Menü **ROUTING** ➜ **NAT** ➜ **PORTWEITERLEITUNG** ➜ **Neu** wurde mit **DIENST** = Benutzerdefiniert im Feld **PROTOKOLL** im Dropdown-Menü statt Skip der Begriff *Überspringen* angezeigt.

Das Problem ist gelöst worden.

### **4.32 FCI - Lastverteilung 100% überschritten**

#### **(ID 9790)**

Im FCI Menü **ROUTING** ➜ **LASTVERTEILUNG** ➜ **LASTVERTEILUNGSGRUPPEN** ➜ **Neu** konnte mit **Hinzufügen** das **VERTEILUNGSVERHÄLTNIS** über alle Schnittstellen größer als 100% konfiguriert werden.

Das Problem ist gelöst worden, die Summe ist jetzt insgesamt auf 100% begrenzt. Bei Überschreiten der 100%-Grenze erscheint eine Fehlermeldung.

# **4.33 FCI - PPPoE - Absturz des Geräts**

#### **(ID 10612)**

Im FCI Menü **WAN** ➜ **INTERNET + EINWÄHLEN** ➜ **PPPOE** ➜ **Neu** ➜ **ERWEITERTE EINSTELLUNGEN** wurde bei bestehender Internet-Verbindung durch Deaktivieren der Option **TCP-ACK-PAKETE PRIORISIEREN** ein Absturz des Geräts herbeigeführt.

### **4.34 FCI - PPTP-Callback**

#### **(ID 9786)**

Wenn im FCI Menü **VPN** ➜ **PPTP** ➜ **PPTP-TUNNEL** ➜ **Neu** ➜ **Erweiterte Einstellungen** das Feld **CALLBACK** nicht aktiviert war, wurden trotzdemdie Felder **EINGEHENDE ISDN-NUMMER** und **AUSGEHENDE ISDN-NUMMER** angezeigt.

Das Problem ist gelöst worden, die Felder werden nur angezeigt, wenn **CALLBACK** aktiv ist.

## **4.35 FCI - DynDNS-Aktualisierung - Eingabekontrolle fehlte**

#### **(ID n/a)**

Im FCI Menü **LOKALE DIENSTE** ➜ **DYNDNS-CLIENT** ➜ **DYNDNS-AKTUALISIERUNG** ➜ **Neu** konnten die Felder **HOSTNAME** und **BENUTZERNAME** leer gelassen werden, im Feld **SCHNITTSTELLE** konnte eine ungültige Auswahl getroffen werden.

Das Problem ist gelöst worden.

### **4.36 FCI - DHCP-Pool-Einstellungen nicht gespeichert**

#### **(ID 10823)**

Im FCI Menü **LOKALE DIENSTE** ➜ **DHCP-SERVER** ➜ **DHCP POOL** wurde die Einstellung im Feld **POOL FÜR WEITERGELEITETE DHCP-ANFORDERUNGEN** mit **OK** nicht gespeichert.

## **4.37 FCI - WLAN - "Unbekannte Schnittstelle"**

#### **(ID n/a)**

Wenn im FCI Menü **LOKALE DIENSTE** ➜ **SCHEDULING** ➜ **ZEITPLAN** ➜ **Neu** das Feld **AKTION AUSWÄHLEN** = WLAN aktivieren gesetzt war, enthielt die Dropdown-Liste im Feld **SCHNITTSTELLE AUSWÄHLEN** den Wert Unbekannte Schnittstelle.

Das Problem ist gelöst worden.

## **4.38 FCI - Problem bei fehlender Konfigurationsdatei**

#### **(ID 10755)**

Wenn Sie im FCI Menü **WARTUNG** ➜ **SOFTWARE & KONFIGURATION** eine Konfiguration umbennennen, kopieren oder löschen wollten und keine Konfigurationsdatei verfügbar war, erschien ein leeres Dropdown-Menü und eine wenig hilfreiche Fehlermeldung.

Das Problem ist gelöst worden, es erscheint die Fehlermeldung "Keine Konfigurationsdatei gefunden".

### **4.39 FCI - Unbeabsichtigte Leerzeichen**

#### **(ID n/a)**

Im FCI Menü **WARTUNG** ➜ **SOFTWARE & KONFIGURATION** traten in der Tabelle unbeabsichtigte Leerzeichen auf.

# **4.40 FCI - IP-Accounting - Seitenfilter funktionierte nicht korrekt**

#### **(ID n/a)**

Im FCI Menü **EXTERNE BERICHTERSTATTUNG** ➜ **IP-ACCOUNTING** ➜ **SCHNITTSTELLEN** funktionierte beim Wechsel von Alle auswählen zu Alle deaktivieren und umgekehrt im Feld **IP-ACCOUNTING** der Seitenfilter nicht korrekt.

Das Problem ist gelöst worden.

# **4.41 FCI - Anzeige der Systemmeldungen fehlerhaft**

#### **(ID 10253)**

Im FCI Menü **MONITORING** ➜ **INTERNES PROTOKOLL** funktionierte mit der Einstellung **ANSICHT** größer als 20 (z. B. 500) das Blättern nicht bzw. beim Blättern wurden die Seiten nicht korrekt angezeigt.

Das Problem ist gelöst worden.

### **4.42 FCI - Filter nicht korrekt**

#### **(ID 10174 / n/a)**

Im FCI Menü **MONITORING** ➜ **SCHNITTSTELLEN** ➜ **STATISTIK** konnte es vorkommen, dass die Filterfunktion "Beschreibung" bei WLAN-Schnittstellen nicht korrekt funktionierte. Es wurde "Nicht unterstützt" in der Spalte Typ angezeigt und es erschien zusätzlich die Meldung "Nicht unterstützte Änderungen durch das Setup Tool!".

# **4.43 FCI - Falsches Icon für Detailansicht angezeigt**

#### **(ID n/a)**

Im FCI Menü **MONITORING** ➜ **SCHNITTSTELLEN** ➜ **STATISTIK** wurde für die Anzeige der Detailansicht das Icon "Schraubenschlüssel" statt des Icons "Lupe" angezeigt.

Das Problem ist gelöst worden.

# **4.44 Setup Tool - Stacktrace bei ISDN-LAN-LAN-Verbindung**

#### **(ID 9751)**

Eine ISDN-LAN-LAN-Verbindung mit statischer Kanalbündelung verursachte einen Stacktrace gefolgt von einem Reboot.

Das Problem ist gelöst worden.

# **4.45 Setup Tool - WAN Bridge nicht konfigurierbar**

#### **(ID n/a)**

Nach der Einführung des neuen Bridge-Konzepts war eine Konfiguration des WAN Bridging im Setup Tool nicht möglich.

PPP-Schnittstellen konnten nicht mehr gleichzeitig für Routing und Bridging genutzt werden.

## **4.46 Setup Tool - Probleme bei der Anzeige einer IP-Adresse**

#### **(ID 10833)**

Wenn im Setup Tool im Bridging Modus im Menü **ETHERNET** ➜ **Edit** im Feld **LOCAL IP-NUMBER** die IP-Adresse geändert und nicht gespeichert wurde, so konnte man durch Scrollen im ersten Feld **LOCAL IP-NUMBER** die aktuelle IP-Adresse und im zweiten Feld **LOCAL IP-NUMBER** die neu eingegebene IP-Adresse sehen.

Das Problem ist gelöst worden.

### **4.47 Setup Tool - Schnittstelle im Bridging-Modus - Konfiguration fehlerhaft**

#### **(ID 9595)**

Die Einstellungen im Setup Tool Menü **ETHERNET** ➜ **Edit** ➜ **ADVANCED SETTINGS** wurden ausschließlich auf Schnittstellen im Routing-Modus und nicht auf Schnittstellen im Bridging-Modus angewendet. Mit den entsprechenden MIB-Variablen konnten die Einstellungen korrekt gesetzt werden.

Das Problem ist gelöst worden.

## **4.48 Setup Tool - WLAN - falsche Felder angezeigt**

#### **(ID n/a)**

Im Setup Tool wurden mit der Einstellung **OPERATION MODE** = Client unter **WLAN** im Menü **WLAN** ➜ **CLIENT CONFIGURATION** mit **SECURITY MODE** = NONE, **SECURITY MODE** = WEP 40/64 oder **SECURITY MODE** = WEP 104/128 die Felder **WPA CIPHER** bzw. **WPA2 CIPHER** angezeigt.

Das Problem ist gelöst worden, die Felder werden nicht mehr angezeigt.

### **4.49 Setup Tool - PPPoE - MAC-Adressen nicht eindeutig**

#### **(ID n/a)**

Wenn ein Ethernet Switch im Split-Ports-Modus betrieben wurde, konnte es bei PPPoE- oder bei Multilink-PPPoE-Verbindungen zu Problemen kommen, weil die zugeordneten MAC-Adressen mehrfach auftraten.

Das Problem ist gelöst worden. Bei Bedarf wird im Setup Tool Menü **WAN PARTNER → ADD → ADVANCED SETTINGS → EXTENDED INTERFACE SETTINGS** im Feld **CREATE NEW (UNIQUE) MAC ADDRESS <NEUE MAC-ADRESSE> FOR PORT <ENTSPRECHENDER PORT>** eine neue MAC-Adresse zugeordnet.

### **4.50 Setup Tool - SIF - Port-Bereich fehlerhaft**

#### **(ID n/a)**

Im Setup Tool Menü **SECURITY** ➜ **STATEFUL INSPECTION** ➜ **EDIT SERVICES** ➜ **ADD/EDIT** konnten fälschlicherweise im Feld **RANGE** Werte von 0 bis 65535 eingegeben werden.

Das Problem ist gelöst worden, der Wertebereich wurde auf 1 - 65536 geändert.

### **4.51 Setup Tool - Fehlendes Feld Mode**

#### **(ID 9296)**

Im Setup Tool Menü **IP** ➜ **ROUTING** ➜ **ADDEXT** wurde für die Einstellung **ROUTE TYPE** = Default route und **NETWOR**k = LAN das Feld **MODE** nicht angezeigt.

# **4.52 Setup Tool - Löschen zweier TDRC Einträge verursachte Stacktrace**

#### **(ID 6464)**

Wenn im Setup Tool Menü **IP** ➜ **BANDWIDTH MANAGEMENT (TDRC / LOAD BALANCING / BOD)** ➜ **TCP DOWNLOAD RATE CONTROL (TDRC)** ➜ **ADD** zwei Einträge für eine T-DSL Schnittstelle angelegt waren, einer mit **OPTIMIZE DOWNLOAD RATE VIA TCP ACK PRIORISATION** = yes und der andere mit **OPTIMIZE DOWNLOAD RATE VIA TCP ACK PRIORISATION** = no und **TDRC MODE** = static (fixed maximum rate for TCP download), beide Einträge markiert und gelöscht wurden, erschien die Meldung "Exception: 0x1c00 Data breakpoint Debug" gefolgt von einem Stacktrace ohne Reboot.

Das Problem ist gelöst worden.

## **4.53 Setup Tool - PPPoE Passthrough - fehlerhafte Anzeige der Schnittstellen**

#### **(ID 10106)**

Im Setup Tool Menü **PPP** ➜ **PPPOE PASSTHROUGH** wurden im Bereich **PHYSICAL OR VIRTUAL ETHERNET PORT ATTACHED TO PPPOE CLIENT(S)** die Bridge-Gruppen-Schnittstellen nicht angezeigt.